# Customization Guide

iPlanet Messenger Express

**Release5.0**

806-4820-01 September 2000 Copyright © 2000 Sun Microsystems, Inc. Some preexisting portions Copyright © 2000 Netscape Communications Corporation. All rights reserved.

Sun, Sun Microsystems, the Sun logo, JavaScript, iPlanet, and the iPlanet log are trademarks or registered trademarks of Sun Microsystems, Inc. in the United States and other countries. Netscape and the Netscape N logo are registered trademarks of Netscape Communications Corporation in the U.S. and other countries. Other Netscape logos, product names, and service names are also trademarks of Netscape Communications Corporation, which may be registered in other countries.

Federal Acquisitions: Commercial Software—Government Users Subject to Standard License Terms and Conditions

The product described in this document is distributed under licenses restricting its use, copying, distribution, and decompilation. No part of the product or this document may be reproduced in any form by any means without prior written authorization of the Sun-Netscape Alliance and its licensors, if any.

THIS DOCUMENTATION IS PROVIDED "AS IS" AND ALL EXPRESS OR IMPLIED CONDITIONS, REPRESENTATIONS AND WARRANTIES, INCLUDING ANY IMPLIED WARRANTY OF MERCHANTABILITY, FITNESS FOR A PARTICULAR PURPOSE OR NON-INFRINGEMENT, ARE DISCLAIMED, EXCEPT TO THE EXTENT THAT SUCH DISCLAIMERS ARE HELD TO BE LEGALLY INVALID.

Copyright © 2000 Sun Microsystems, Inc. Pour certaines parties préexistantes, Copyright © 2000 Netscape Communication Corp. Tous droits réservés.

\_\_\_\_\_\_\_\_\_\_\_\_\_\_\_\_\_\_\_\_\_\_\_\_\_\_\_\_\_\_\_\_\_\_\_\_\_\_\_\_\_\_\_\_\_\_\_\_\_\_\_\_\_\_\_\_\_\_\_\_\_\_\_\_\_\_\_\_\_\_\_\_\_\_\_\_\_\_\_\_\_\_\_\_\_\_\_\_

Sun, Sun Microsystems, the Sun logo, JavaScript, iPlanet, et the iPlanet logo sont des marques de fabrique ou des marques déposées de Sun Microsystems, Inc. aux Etats-Unis et d'autre pays. Netscape et the Netscape N logo sont des marques déposées de Netscape Communications Corporation aux Etats-Unis et d'autre pays. Les autres logos, les noms de produit, et les noms de service de Netscape sont des marques déposées de Netscape Communications Corporation dans certains autres pays.

Le produit décrit dans ce document est distribué selon des conditions de licence qui en restreignent l'utilisation, la copie, la distribution et la décompilation. Aucune partie de ce produit ni de ce document ne peut être reproduite sous quelque forme ou par quelque moyen que ce soit sans l'autorisation écrite préalable de l'Alliance Sun-Netscape et, le cas échéant, de ses bailleurs de licence.

CETTE DOCUMENTATION EST FOURNIE "EN L'ÉTAT", ET TOUTES CONDITIONS EXPRESSES OU IMPLICITES, TOUTES REPRÉSENTATIONS ET TOUTES GARANTIES, Y COMPRIS TOUTE GARANTIE IMPLICITE D'APTITUDE À LA VENTE, OU À UN BUT PARTICULIER OU DE NON CONTREFAÇON SONT EXCLUES, EXCEPTÉ DANS LA MESURE OÙ DE TELLES EXCLUSIONS SERAIENT CONTRAIRES À LA LOI.

# **Contents**

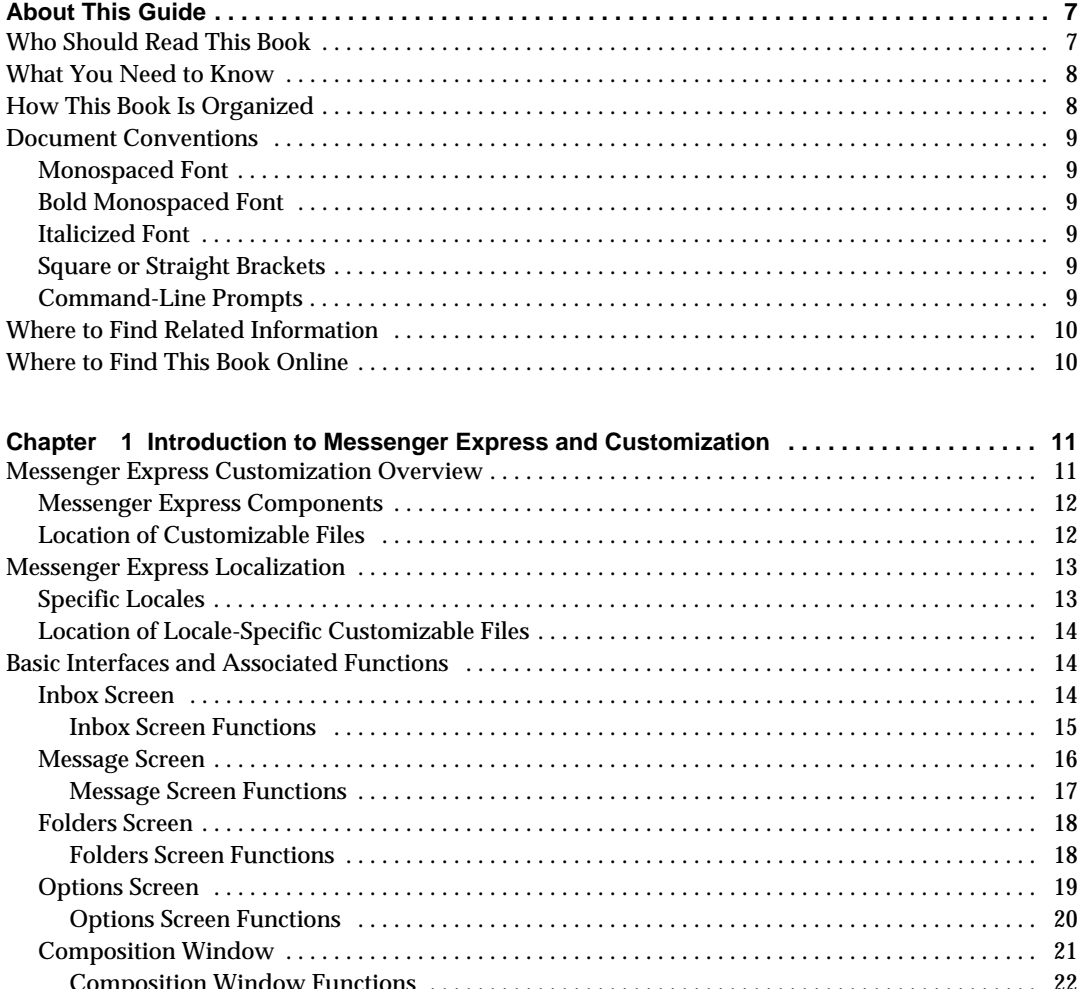

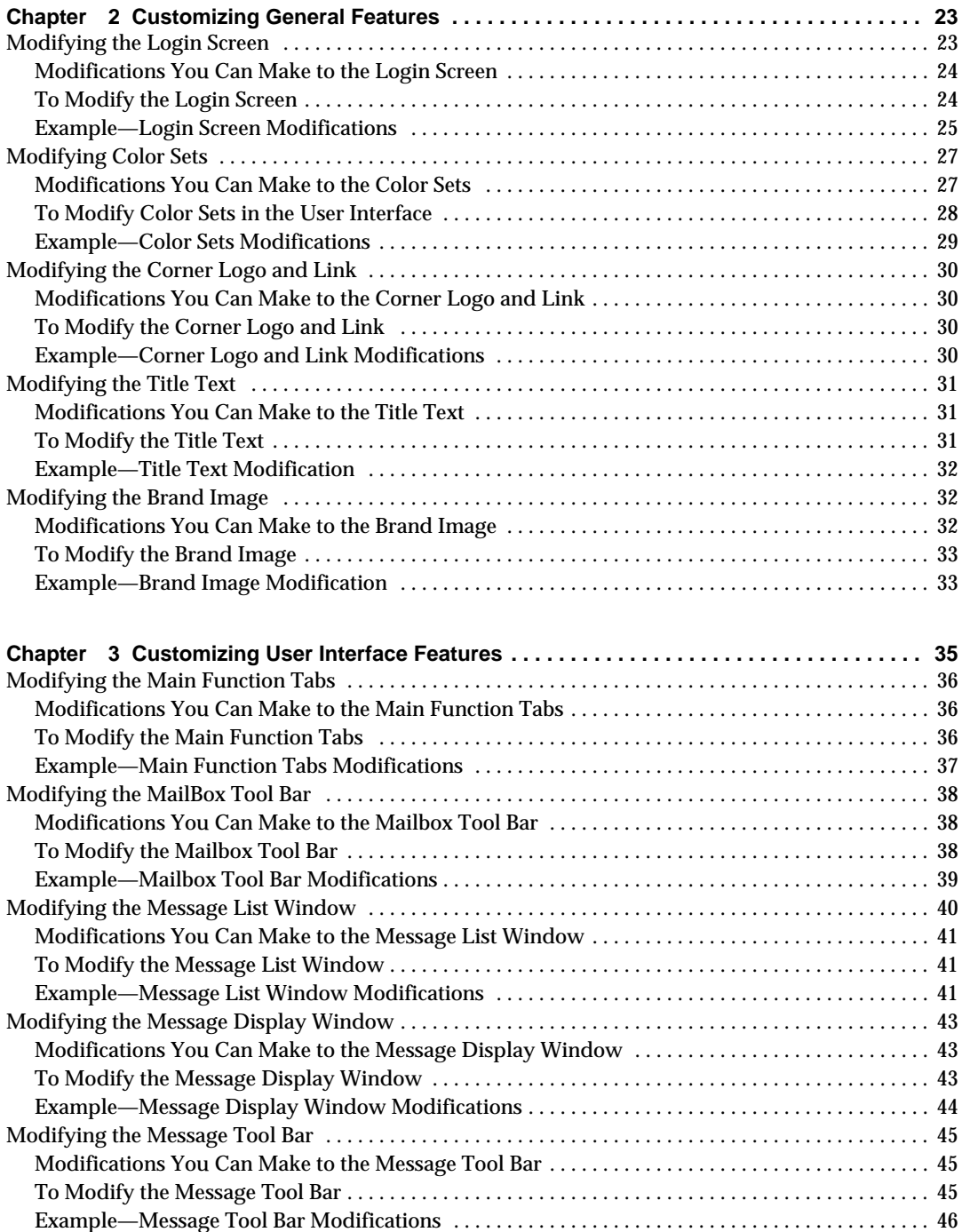

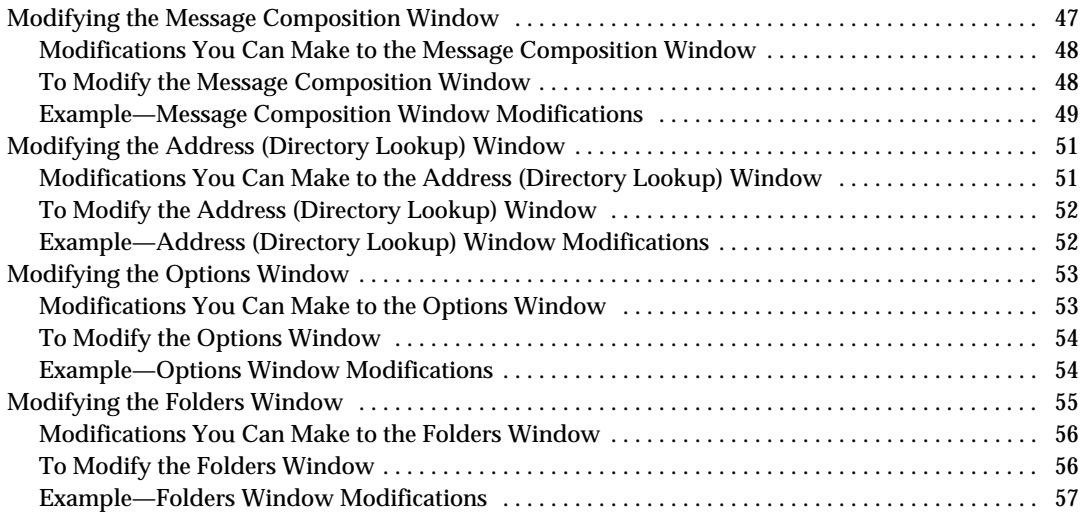

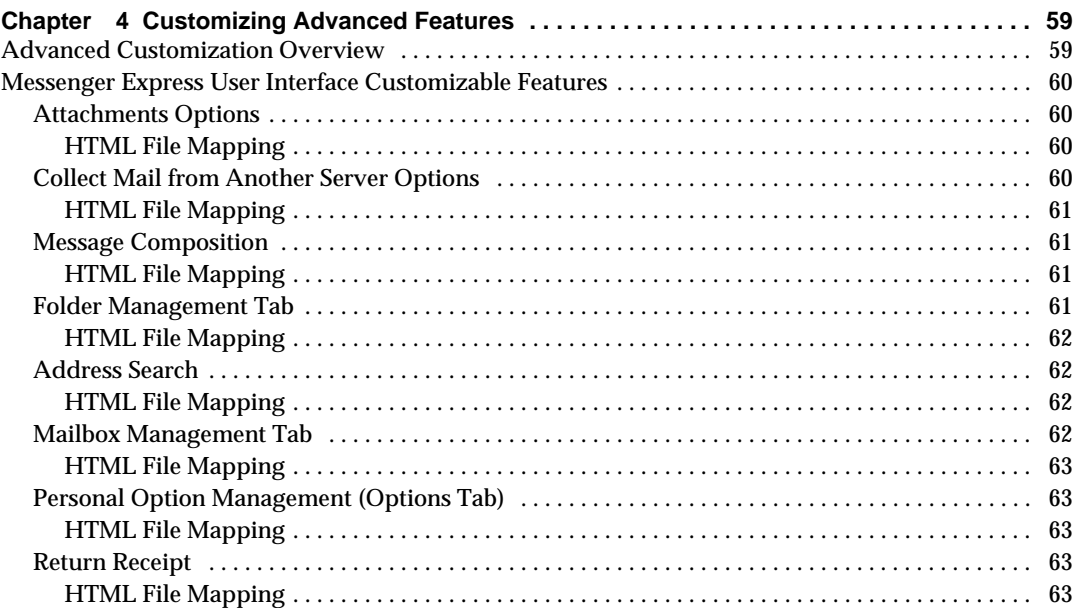

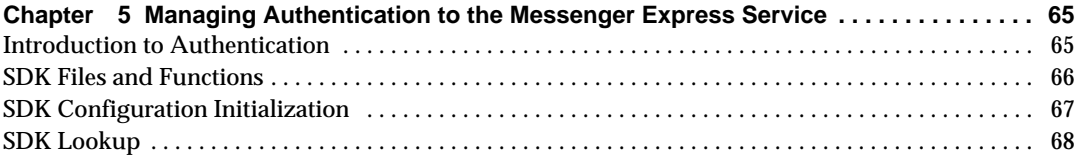

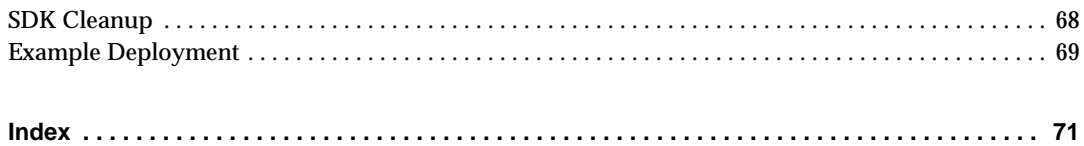

# About This Guide

<span id="page-6-0"></span>This manual explains how to customize the look and feel of iPlanet Messenger Express 5.0. Although the product architecture permits an almost unlimited customization of the "static" portion of the pages served by the Messenger Express HTTP daemon, this manual focuses on how to perform the most commonly requested customizations. In addition, the customizations have been tied together into an application scenario so that examples, code, screen shots, and so on, all relate to one another and provide a common frame of reference.

Topics covered in this chapter include:

- • [Who Should Read This Book](#page-6-1)
- • [What You Need to Know](#page-7-0)
- • [How This Book Is Organized](#page-7-1)
- • [Document Conventions](#page-8-0)
- • [Where to Find Related Information](#page-9-0)
- • [Where to Find This Book Online](#page-9-1)

## <span id="page-6-1"></span>Who Should Read This Book

You should read this book if you are responsible for administering, configuring, and customizing iPlanet Messaging Server 5.0 at your site. Developers may also find this guide useful for reference.

## <span id="page-7-0"></span>What You Need to Know

This book assumes you are knowledgeable in the iPlanet Messaging Server software and that you have an understanding of the following:

- JavaScript<sup>™</sup>
- HTML
- Email applications
- Web site development

## <span id="page-7-1"></span>How This Book Is Organized

This book contains the following chapters:

- About This Guide (this chapter)
- • [Chapter 1, "Introduction to Messenger Express and Customization"](#page-10-3)

This chapter provides a high-level overview of how to customize the look and feel of iPlanet Messenger Express.

• [Chapter 2, "Customizing General Features](#page-22-3)"

This chapter shows how to customize the general features of iPlanet Messenger Express.

• [Chapter 3, "Customizing User Interface Features](#page-34-2)"

This chapter shows how to customize the iPlanet Messenger Express user interface.

• [Chapter 4, "Customizing Advanced Features"](#page-58-3)

This chapter discusses advanced customization techniques.

• [Chapter 5, "Managing Authentication to the Messenger Express Service"](#page-64-3)

This chapter describes how to integrate other authentication mechanisms with iPlanet Messenger Express.

## <span id="page-8-1"></span><span id="page-8-0"></span>Document Conventions

## Monospaced Font

Monospaced font is used for any text that appears on the computer screen or text that you should type. It is also used for file names, distinguished names, functions, and examples.

## <span id="page-8-2"></span>Bold Monospaced Font

**Bold monospaced font** is used to represent text within a code example that you should type.

## <span id="page-8-3"></span>Italicized Font

Italicized font is used to represent text that you enter using information that is unique to your installation (for example, variables). It is used for server paths, names, and account IDs.

## <span id="page-8-4"></span>Square or Straight Brackets

Square (or straight) brackets [ ] are used to enclose optional parameters.

## <span id="page-8-5"></span>Command-Line Prompts

Command-line prompts (for example,  $*$  for a C-Shell, or  $*$  for a Korn or Bourne shell) are not displayed in the examples. Depending on which operating system environment you are using, you will see a variety of different command-line prompts. However, you should enter the command as it appears in the document unless specifically noted otherwise.

## <span id="page-9-0"></span>Where to Find Related Information

In addition to this guide, iPlanet Messaging Server 5.0 comes with supplementary information for administrators as well as documentation for end users and developers. Use the following URL to see all the Messaging Server documentation:

http://docs.iplanet.com/docs/manuals/messaging.html

## <span id="page-9-1"></span>Where to Find This Book Online

You can find *Customization Guide* online in PDF and HTML formats. To find this book, use this URL:

http://docs.iplanet.com/docs/manuals/messaging.html

# <span id="page-10-3"></span><span id="page-10-1"></span><span id="page-10-0"></span>Introduction to Messenger Express and Customization

iPlanet Messenger Express 5.0 is a Web-based electronic mail program that lets end users access their mailboxes using a browser running on an Internet-connected computer system using HTTP. Messenger Express clients send mail to a specialized web server that is part of iPlanet Message Server. The HTTP service then sends the message to the local Message Transfer Agent (MTA) or to a remote MTA for routing or delivery.

Almost all features of Messenger Express are fully customizable, but for the sake of simplicity, this manual discusses only the basic features. In addition, you can customize most features easily during an upgrade.

This chapter contains these sections:

- • [Messenger Express Customization Overview](#page-10-2)
- • [Messenger Express Localization](#page-12-0)
- • [Basic Interfaces and Associated Functions](#page-13-1)

## <span id="page-10-2"></span>Messenger Express Customization Overview

iPlanet Messenger Express 5.0 lets you rewrite the "static" portion of the pages served by the Messenger Express HTTP daemon to produce a fully customized webmail service. Messenger Express supports both JavaScript and HTML in implementing customization schemes.

## <span id="page-11-0"></span>Messenger Express Components

iPlanet Messenger Express consists of two components: the client and the server. The client reads and interprets the JavaScript language. The HTTP server understands proprietary protocols that communicate with Messenger Express. The JavaScript files reside on the server and are downloaded to the client. The client extracts data from the JavaScript code to customize Messenger Express functions. All modifications and customizations are done on the server.

HTML files contain both text and markup describing how the text is formatted and handled. Markup is implemented through a set of tags, which specify things like headers, indents, font size, italics and so on. These are largely static tags that deal exclusively with text within the HTML file on the client. However, the HTML also contains dynamic tags, such as JavaScript embedded in the client file, that point to files and functions on the server. The dynamic tags enable the HTML file client to pull in data processed on the server for use in otherwise static Web pages.

HTML files provide the skeleton structure of each of the interfaces, whereas JavaScript files give the specific attributes. Each of the JavaScript main functions are contained within an HTML parent function. There are also differentiations within the JavaScript files themselves. The file  $\min$ , is primarily controls the layout of the interfaces, whereas the file  $\pm 18n$ .  $\pm \infty$  controls the text. The  $\pm 18n$ .  $\pm \infty$  file also can be localized to fit the language of many regions in the world.

The HTML files are the "parent" functions that call the "main" functions in the JavaScript files to initiate actions.

## <span id="page-11-1"></span>Location of Customizable Files

The Messenger Express JavaScript and HTML files that can be customized reside in the server-root/html directory, where server-root represents the directory path in which you install the Message Server software.

[Table 1-1](#page-11-2) lists the files that you edit to customize Messenger Express, and which part of Messenger Express each file controls.

| <b>Files</b>         | What the File Controls in Messenger Express |  |
|----------------------|---------------------------------------------|--|
| main.js              | Layout of the UI                            |  |
| <i>lang</i> /i18n.js | Text of the UI                              |  |
| mbox fs.html         | Mailbox management portion of the UI        |  |

<span id="page-11-2"></span>**Table 1-1** Messenger Express Customizable Files

| <b>Files</b>              | What the File Controls in Messenger Express |
|---------------------------|---------------------------------------------|
| msq_fs.html               | Message management portion of the UI        |
| fldr fs.html              | Folder management portion of the UI         |
| opts fs.html              | Option management portion of the UI         |
| comp_fs.html              | Message composition                         |
| <i>lang</i> /default.html | Login screen                                |
| ldap_fs.html              | Address search                              |
| attach fs.html            | <b>Attachments</b>                          |
| collect fs.html           | Collection of mail from another server      |
| receipt fs.html           | Return receipt                              |

**Table 1-1** Messenger Express Customizable Files *(Continued)*

## <span id="page-12-0"></span>Messenger Express Localization

You can localize any feature of iPlanet Messenger Express. You can create different pages for each language your users speak. When you create language-specific static webmail pages, you group them in subdirectories under the main document directory. The webmail code automatically detects the client's language preference and fetches webmail pages from the appropriate subdirectory.

When you change common sections of the static webmail pages, you must make the changes multiple times if modifications (for example, to JavaScript behavior) are desired across languages. Conversely, you can make language-specific modifications selectively throughout the application.

## <span id="page-12-1"></span>Specific Locales

[Table 1-2](#page-12-2) lists the specific locales (and their abbreviations) that Messenger Express services. The protocol's default language is English.

<span id="page-12-2"></span>

| Locale   | Abbreviation |
|----------|--------------|
| English  | en           |
| Japanese | ıa           |

**Table 1-2** Messenger Express Specific Locales

| Locale  | Abbreviation |  |
|---------|--------------|--|
| Spanish | es           |  |
| French  | $_{\rm fr}$  |  |
| German  | de           |  |

**Table 1-2** Messenger Express Specific Locales *(Continued)*

### <span id="page-13-0"></span>Location of Locale-Specific Customizable Files

The localized Messenger Express JavaScript and HTML files reside in the server-root/html/locale\_specific directory, where server-root represents the directory path in which you install the Message Server software.

## <span id="page-13-1"></span>Basic Interfaces and Associated Functions

This section presents the underlying functions associated with the various Messenger Express screens, including:

- Inbox screen
- Message screen
- Folders screen
- Options screen
- Composition window

Tables list the functions associated with each button on the Messenger Express screens.

The files containing the functions reside in the  $server-root/html$  directory, where server-root represents the directory path in which you install the Message Server software.

## <span id="page-13-2"></span>Inbox Screen

The Messenger Express inbox screen, shown in [Figure 1-1 on page 15,](#page-14-1) enables you to view all your messages, and specifies if they have been read. The inbox screen gets new messages and enables you to search for or delete old messages, as well as move messages into other folders.

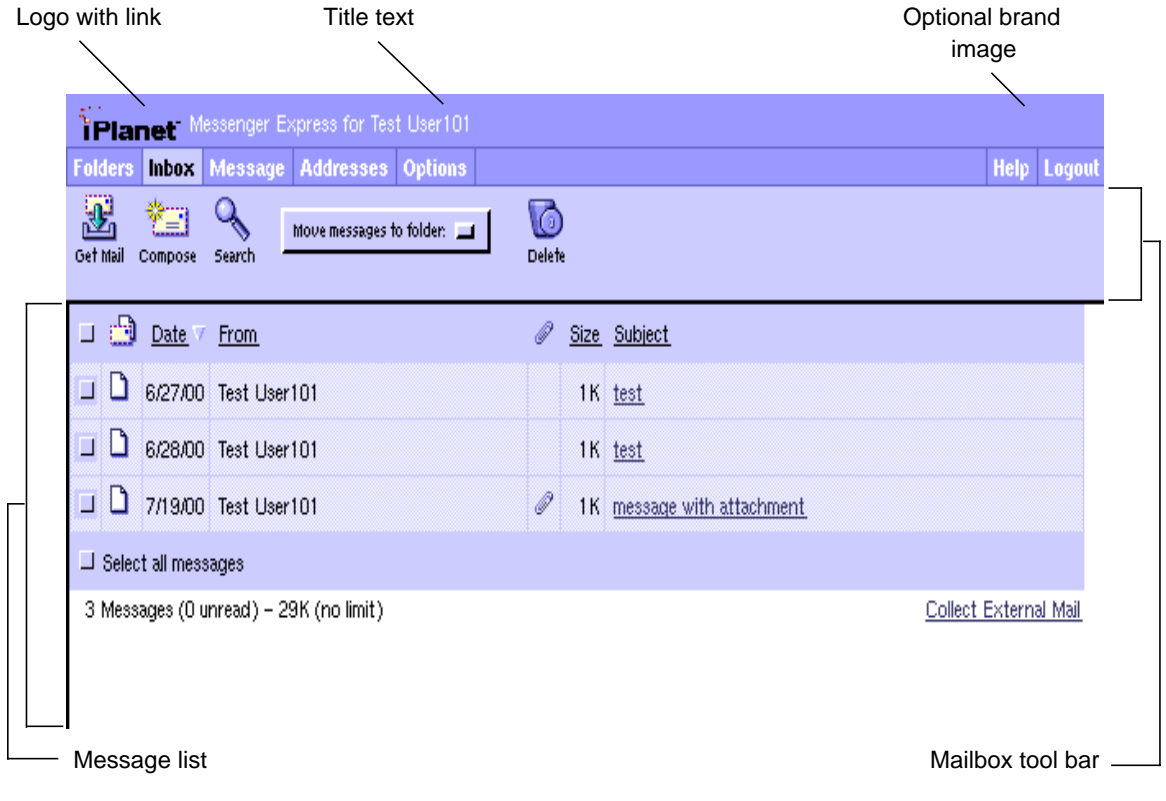

<span id="page-14-1"></span>**Figure 1-1** Messenger Express Inbox Screen

#### <span id="page-14-0"></span>Inbox Screen Functions

[Table 1-3](#page-14-2) lists the functions needed to customize the inbox screen, including "main." functions (found in main.js) and "parent." functions (found in mbox\_fs.html).

**Table 1-3** Inbox Screen Functions

<span id="page-14-2"></span>

| <b>Item</b>      | <b>Function</b>                     |
|------------------|-------------------------------------|
| <b>Folders</b>   | main.displayFolders()               |
| Inbox            | main.displayMbox() or refreshMbox() |
| Message          | main.selectMsq()                    |
| <b>Addresses</b> | main.displayPab()                   |

| <b>Item</b>                  | <b>Function</b>                            |
|------------------------------|--------------------------------------------|
| Options                      | main.selectOptions()                       |
| Help                         | main. help()                               |
| Logout                       | main.loadout()                             |
| Get Mail                     | main.folderRefresh=true;main.refreshMbox() |
| Compose                      | $main.compose(\langle new \rangle')$       |
| Search                       | parent.srch()                              |
| Move Messages to Folder      | parent.move()                              |
| Delete and Undelete          | parent.delmsq()                            |
| <b>Collect External Mail</b> | main.collect()                             |
|                              |                                            |

**Table 1-3** Inbox Screen Functions *(Continued)*

## <span id="page-15-0"></span>Message Screen

The Messenger Express message screen, shown in [Figure 1-2 on page 17,](#page-16-1) displays the message previously selected from the inbox screen. The message screen gives the option of replying to the sender(s), forwarding the message, moving the message to a different folder, or deleting the message. The message screen also enables direct access to the next or previous message.

#### <span id="page-16-1"></span>**Figure 1-2** Messenger Express Message Screen

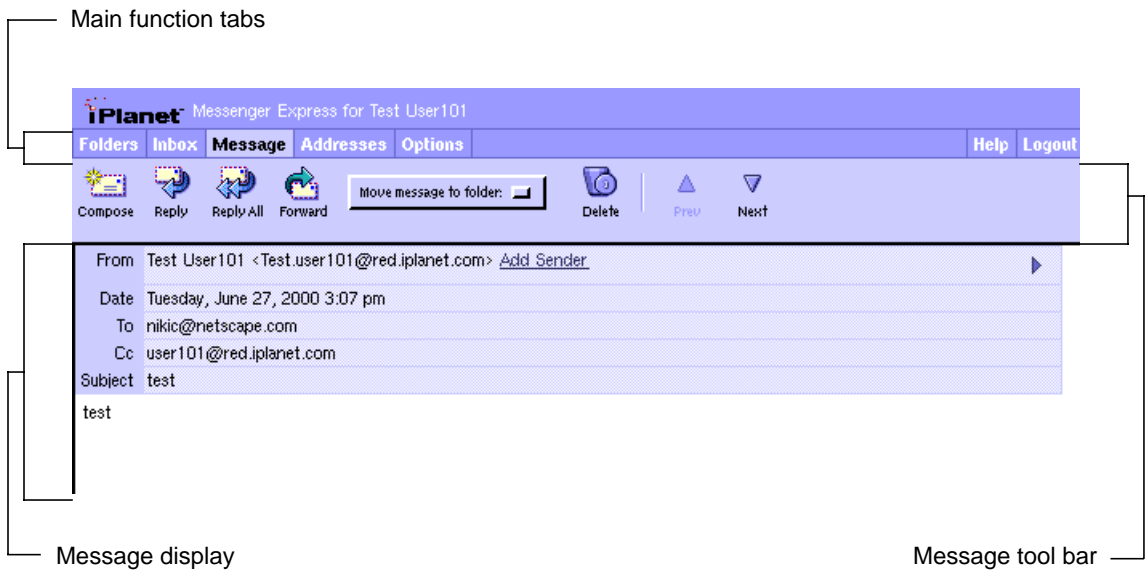

#### <span id="page-16-0"></span>Message Screen Functions

[Table 1-4](#page-16-2) lists the functions needed to customize the message screen, including "main." functions (found in main.js) and "parent." functions (found in msg\_fs.html).

**Table 1-4** Message Screen Functions

<span id="page-16-2"></span>

| Item                    | <b>Function</b>                              |
|-------------------------|----------------------------------------------|
| Compose                 | $main.compose(\langle new \rangle')$         |
| Reply                   | $main.compose(\Upsilon_{reply}\Upsilon)$     |
| Reply All               | $main.compose(\Upsilon_{replvall\Upsilon})$  |
| Forward                 | $main.compose(\Upsilon)$ forward $\Upsilon)$ |
| Move Messages to Folder | parent.move()                                |
| Delete and Undelete     | parent.delmsq()                              |
| Previous                | parent.prev()                                |
| <b>Next</b>             | parent.next()                                |

## <span id="page-17-0"></span>Folders Screen

The Messenger Express folders screen, shown in [Figure 1-3,](#page-17-2) displays all folders that can be accessed. The folders screen lists the number of messages contained and the size of each folder. The folders screen also enables creating new folders, renaming or deleting old ones, moving a folder within another one, updating the inbox, and composing new messages. Like the inbox screen, the folders screen also has the functionality of collecting external mail.

Folders tool bar

<span id="page-17-2"></span>**Figure 1-3** Messenger Express Folders Screen

| <b>Addresses Options</b><br><b>Folders Inbox Message</b><br>Y<br>✖<br>籊<br>₩<br>Move selected folder to: [11]<br>Update<br>Delete<br>Compose<br><b>New</b><br>Rename |          | <b>Help Logout</b> |
|----------------------------------------------------------------------------------------------------|----------|--------------------|
| Personal Folders                                                                                                    | Messages | Size               |
| $C \nightharpoonup$ mbox                                                                                                    | 3        | 2K                 |
| <u>C</u> <u>Drafts</u>                                                                                                    | 3        | 1K                 |
| $\bigcirc$ $\bigcirc$ Sent                                                                                                    |          | 1K                 |
| $\bigcirc$ $\bigcirc$ Trash                                                                                                    | 11       | 26K                |
|                                                                                                    | 18       | 29K                |

```
\Box Folders display
```
#### Folders Screen Functions

[Table 1-5](#page-17-3) lists the functions needed to customize the folders screen, including "main." functions (found in main.js) and "parent." functions (found in fldr\_fs.html).

**Table 1-5** Folders Screen Functions

<span id="page-17-3"></span>

| Item    | <b>Function</b>                 |
|---------|---------------------------------|
| Update  | main.refreshFolders()           |
| Compose | $main.compose(\forall new\lor)$ |

| Item            | <b>Function</b>                                 |
|-----------------|-------------------------------------------------|
| <b>New</b>      | parent.addFolder()                              |
| Rename          | parent.renFolder()                              |
| Move Folder     | parent.moveFolder(options[selectedIndex].value) |
| <b>Delete</b>   | parent.delFolder()                              |
| Select a Folder | parent.select('i')                              |

**Table 1-5** Folders Screen Functions *(Continued)*

## <span id="page-18-0"></span>Options Screen

The Messenger Express options screen, shown in [Figure 1-4 on page 20](#page-19-1), enables access to the subscriber's account summary, personal information, password, settings, appearance, delegated administrator, and vacation message, all of which are adjustable.

<span id="page-19-1"></span>**Figure 1-4** Messenger Express Options Screen

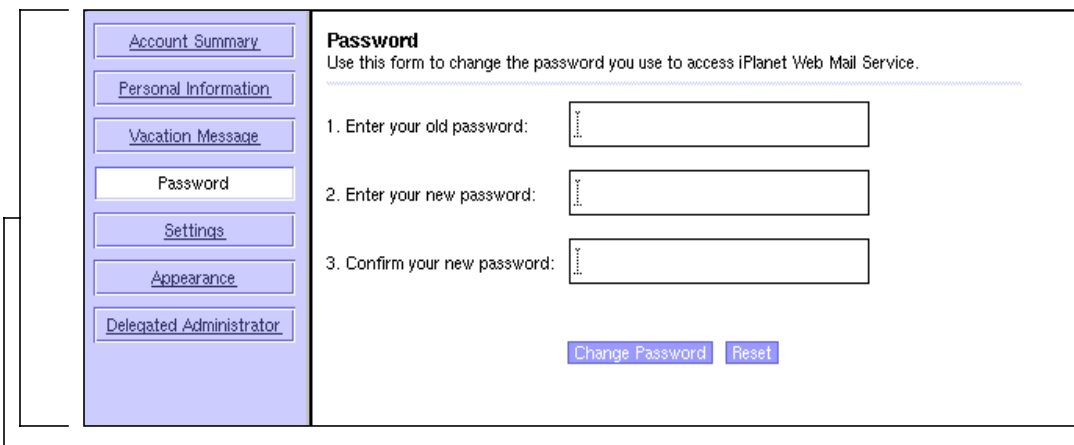

<span id="page-19-0"></span>- Options display

### Options Screen Functions

[Table 1-6](#page-19-2) lists the "parent." functions (found in opts\_fs.html) needed to customize the options screen.

<span id="page-19-2"></span>**Table 1-6** Options Screen Functions

| <b>Item</b>                 | <b>Function</b>                                     |
|-----------------------------|-----------------------------------------------------|
| <b>Account Summary</b>      |                                                     |
| <b>Personal Information</b> | $parent.toqqle(\n\vee\)versonal(\n')$               |
| Password                    | $parent.toqqle(\langle 'password \rangle')$         |
| Settings                    | $parent.toqgle(\n\prime settings\prime)$            |
| Appearance                  | $parent.toqqle(\langle \text{appearance} \rangle')$ |
| Vacation Message            | $parent.toggle(\forall vacation\$ ')                |
| Delegated Administrator     | $parent.toqqle(\langle YNDA\langle')\rangle)$       |

## <span id="page-20-0"></span>Composition Window

The Messenger Express composition window, shown in [Figure 1-5,](#page-20-1) is used primarily for composing a new message. You can also use the window to save a draft or attach a file to the message, look up a recipient in the address book, access the help file, and cancel the composition altogether. Recipients can be added in the form of "to," "cc," or "bcc," and senders can be added as well. Furthermore, the composition window enables the option of requesting different mailing priority or a return receipt.

#### <span id="page-20-1"></span>**Figure 1-5** Messenger Express Composition Window

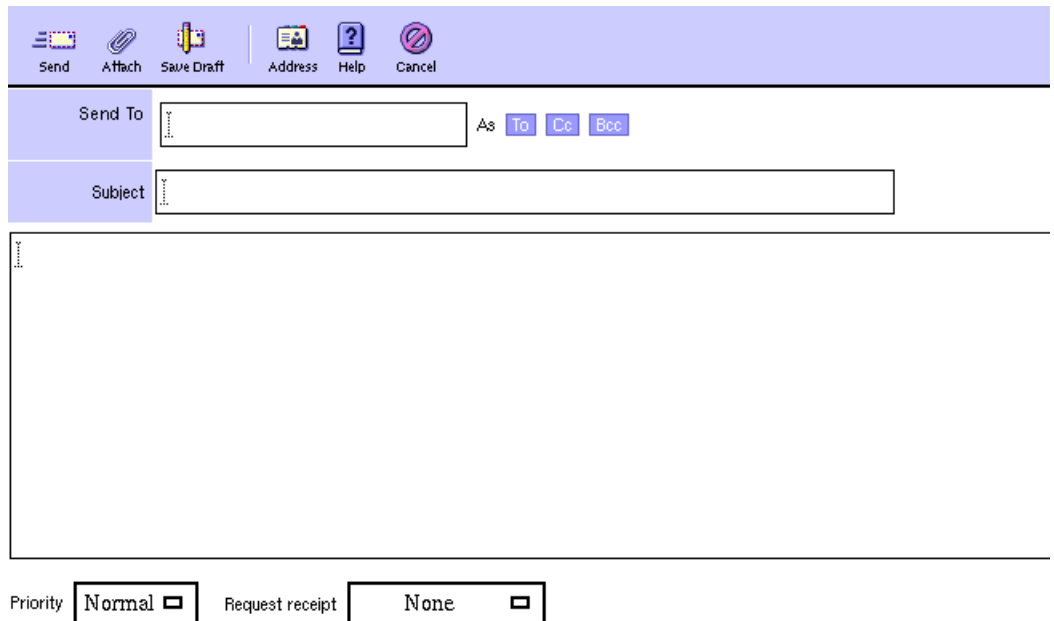

#### <span id="page-21-0"></span>Composition Window Functions

[Table 1-7](#page-21-1) lists the functions needed to customize the composition window, including "main." functions (found in main.js) and "parent." functions (found in comp\_fs.html).

| <b>Item</b>    | <b>Function</b>                     |
|----------------|-------------------------------------|
| Send           | $parent.send(\n\prime smtp\prime')$ |
| <b>Address</b> | parent.lookup()                     |
| Attach         | $main.$ attach $()$                 |
| Save Draft     |                                     |
| Help           | main.help(1007399)                  |
| Cancel         | parent.cancel()                     |
| To / Cc / Bcc  | parent.add()                        |

<span id="page-21-1"></span>**Table 1-7** Composition Window Functions

# <span id="page-22-3"></span><span id="page-22-1"></span><span id="page-22-0"></span>Customizing General Features

This chapter describes how to customize iPlanet Messenger Express 5.0 general features.

This chapter contains these sections:

- • [Modifying the Login Screen](#page-22-2)
- • [Modifying Color Sets](#page-26-0)
- • [Modifying the Corner Logo and Link](#page-29-0)
- • [Modifying the Title Text](#page-30-0)
- • [Modifying the Brand Image](#page-31-1)

## <span id="page-22-2"></span>Modifying the Login Screen

This section describes how to modify the Messenger Express login screen shown in [Figure 2-1 on page 24.](#page-23-2)

#### <span id="page-23-2"></span>**Figure 2-1** Messenger Express Login Screen

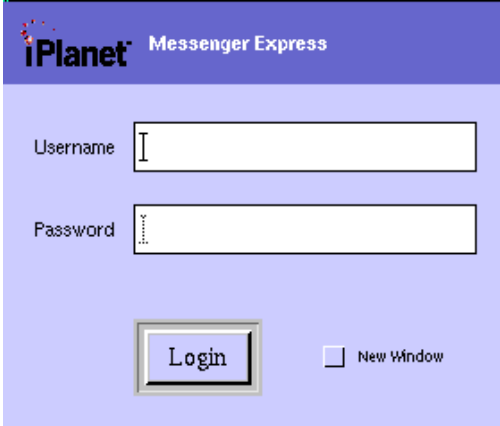

## <span id="page-23-0"></span>Modifications You Can Make to the Login Screen

You can perform the following modifications on the Messenger Express login screen:

- Replace the logo and accompanying link with a custom graphic and link
- Change the color scheme
- Replace the service name (for example, Messenger Express)

## <span id="page-23-1"></span>To Modify the Login Screen

• Edit the *lang*/default.html file.

Customize the look by editing the body of  $lang/\text{default.html}$ . Functionally, lang/default.html contains four forms, two visible and two hidden:

- ❍ Username Form (visible)
- ❍ Password, Login Button, New Window Box Form (visible)
- ❍ Login Same Window Form (hidden)

❍ Login New Window Form (hidden)

The hidden forms are the only ones that are submitted to the server (POST) username and password to login.msc).

Submitting the visible forms calls the function  $post()$ , which calls  $login()$ , which fills out the hidden forms based on the visible form values and submits the appropriate hidden form based on whether the New Window box is checked. Opening in a new window involves specifying a TARGET window name for the server response in the FORM tag.

## <span id="page-24-0"></span>Example—Login Screen Modifications

This example, shown in [Figure 2-2](#page-24-1), replaces the iPlanet logo with a custom graphic and link, changes the color scheme to maroon and silver, and changes the wording to "Web Mail Service."

<span id="page-24-1"></span>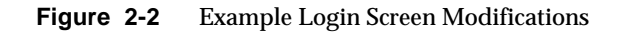

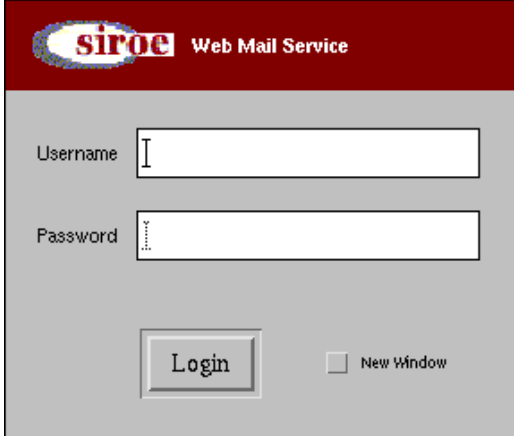

[Code Example 2-1 on page 26](#page-25-0) shows the login screen HTML before changes, and [Code Example 2-2 on page 26](#page-25-1) shows the changes. The file to edit is en/default.html.

#### <span id="page-25-0"></span>**Code Example 2-1** Before Altering Login Screen Features

```
<body bgcolor="white" link="#666699" vlink="#666699" alink="#CCCCFF">
....
<td bgcolor="#66699">
....
<td width="24"><a href="http://www.iplanet.com/" target="_top">
<img src="imx/iplanet.gif" width="62" height="26" border="0"></a></td>
<td><font face="PrimaSans BT,Verdana,sans-serif" color="white"
size="-1"><font color="#CCCCCC" size="-2"<sup></sup></font><br/>b>
         Messenger Express</b></font></td>
....
<td bgcolor="#CCCCCC">
....
</body>
```
<span id="page-25-1"></span>**Code Example 2-2** After Altering Login Screen Features

```
<body bgcolor="white" link="#666699" vlink="#666699" alink="#CCCCFF">
......
<td bgcolor="#800000">
.....
<td width="24"><a href="http://siroe.org" target="_top">
<img src="imx/siroe.gif" width="84" height="30" border="0"></a></td>
<td><font face="PrimaSans BT,Verdana,sans-serif" color="white"
size="-1"><font color="CCCCCC" size="-2"><sup></sup></font><br/>b>
         Web Mail Service</b></font></td>
.....
<td bgcolor="#C0C0C0">
....
</body>
```
## <span id="page-26-0"></span>Modifying Color Sets

This section describes how to modify the iPlanet Messenger Express user interface color sets shown in [Figure 2-3.](#page-26-2)

<span id="page-26-2"></span>**Figure 2-3** Messenger Express Color Sets

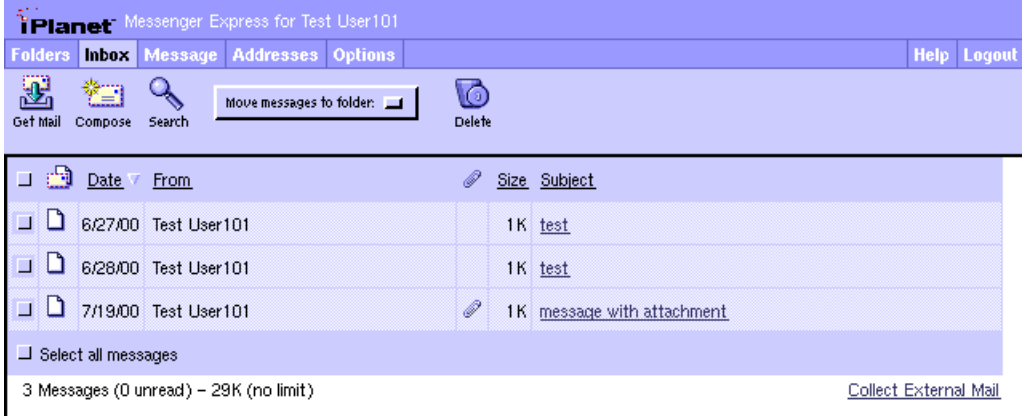

## <span id="page-26-1"></span>Modifications You Can Make to the Color Sets

You can customize the default color sets for the Messenger Express user interface to change such items as the title bar, tab outlines, column headers, and so on.

## <span id="page-27-0"></span>To Modify Color Sets in the User Interface

• Edit the ui[] array definitions near the top of the main. js file.

The function refreshColorSet() in main.js sets the color scheme of the user interface. This sets color values like chrome1, accent2, and so on, which are used by the rest of the display functions in main.js.

See refreshColorSet() in main.js for the translation of the ui[] elements to the color values.

The  $ui$ [] array can have as many rows as desired. Additional color themes are displayed on the preferences page as new rows are defined in main.js. If the rows are deleted from the definition script and the user preferences still point to a higher color table index than exists in the  $\pi$ [] array, the user's JavaScript application will not start.

See [Table 2-1](#page-27-1) for the color index of ui<sup>[]</sup> controls.

| Index | <b>Name</b> | <b>Determines</b>                                               |
|-------|-------------|-----------------------------------------------------------------|
| 0     | accent0     | Not used                                                        |
| 1     | accent1     | Title bar                                                       |
| 2     | accent2     | Not used                                                        |
| 3     | chrome0     | Tab outlines                                                    |
| 4     | chrome1     | Unselected tab background                                       |
| 5     | chrome2     | Selected tab background, tool bar, column headers, and<br>so on |
| 6     | chrome3     | Table cell background                                           |
| 7     | ch3_img     | Not used                                                        |
| 8     | link0       | Unvisited link                                                  |
| 9     | link1       | Visited link (almost always the same as unvisited)              |
| 10    | link2       | <b>Active link</b>                                              |
| 11    | positive    | Line drawing (white)                                            |
| 12    | negative    | Line drawing (black)                                            |
| 13    | white       | Page background color                                           |

<span id="page-27-1"></span>**Table 2-1** Color Index of ui<sup>[]</sup> Controls

### Example—Color Sets Modifications

This example, shown in [Figure 2-4](#page-28-1), customizes the default color set to have accent1 color maroon, chrome4 color navy, and chrome5 color silver.

<span id="page-28-1"></span><span id="page-28-0"></span>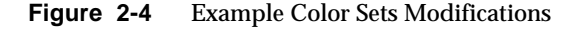

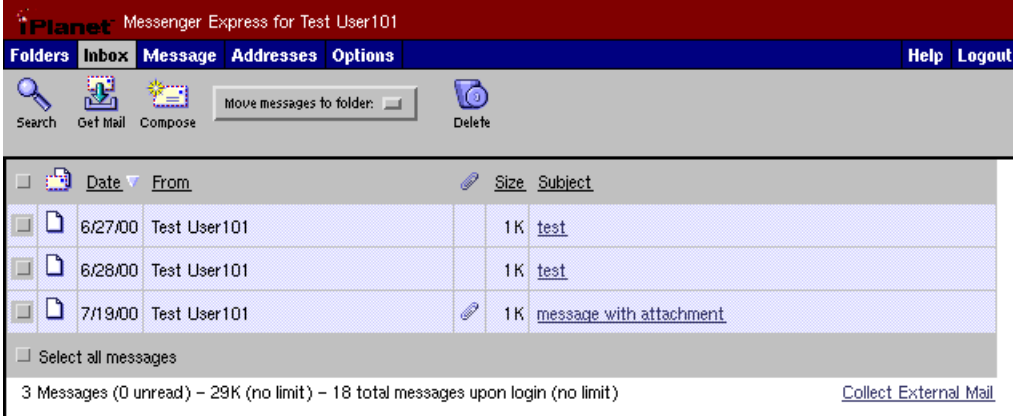

[Code Example 2-3](#page-28-2) shows the necessary changes. The file to edit is main.js.

<span id="page-28-2"></span>**Code Example 2-3** Altering Color Sets

```
var ui = new Array()
ui[0] = new array('666699','800000','CCCCFF','666666','000080','C0C0C0',
'E6E6E6','gray90.gif','3333CC','3333CC','333366','FFFFFF','000000','FFFFFF',
'000000'
```
# <span id="page-29-4"></span><span id="page-29-0"></span>Modifying the Corner Logo and Link

This section describes how to modify the Messenger Express corner logo and link shown in [Figure 2-5](#page-29-4).

**Figure 2-5** Messenger Express Corner Logo and Link

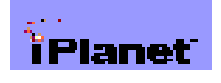

## <span id="page-29-1"></span>Modifications You Can Make to the Corner Logo and Link

You can perform the following modifications on the Messenger Express corner logo and link:

- Replace logo with custom graphic
- Change destination of link

## <span id="page-29-2"></span>To Modify the Corner Logo and Link

• Edit the function toolFrame() in the main.js file.

## <span id="page-29-3"></span>Example—Corner Logo and Link Modifications

This example, shown in [Figure 2-6](#page-29-5), replaces the iPlanet logo with a custom logo having different dimensions and a custom link.

**Figure 2-6** Example Corner Log and Link Modification

<span id="page-29-5"></span>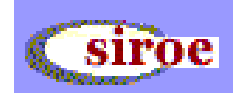

[Code Example 2-4](#page-30-3) shows the necessary changes. The file to edit is  $\text{main}$ . js.

<span id="page-30-3"></span>**Code Example 2-4** Altering Logo and Link

```
function toolFrame() {
....
'<a href="http://www.siroe.org"' +
 ' target="Netscape"><img src="imx/logo.cust.gif" width=74 height=25' +
 'align=texttop border=0 hspace=5 vspace=3></a>' +'</td><td>' +
....
}
```
## <span id="page-30-4"></span><span id="page-30-0"></span>Modifying the Title Text

This section describes how to modify the Messenger Express title text shown in [Figure 2-7.](#page-30-4)

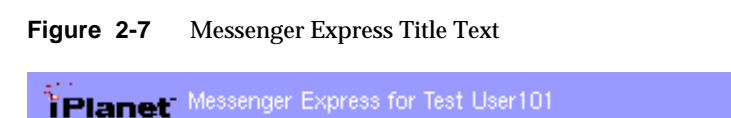

## <span id="page-30-1"></span>Modifications You Can Make to the Title Text

You can exchange the Messenger Express title text with the service name.

## <span id="page-30-2"></span>To Modify the Title Text

• To customize the layout of the title text, edit the function  $\text{toolFrame}()$  in the main, is file. To customize the title text itself, edit the function i18n\_tab\_header() in the  $lang/$ i18n. js file.

In general, you can quickly custom brand the interface by replacing all the "Messenger Express" strings with your custom brand name in the  $lang/i18n.$ js file.

## Example—Title Text Modification

This example, shown in [Figure 2-8](#page-31-3), customizes the text to say "Web Mail Service for user."

<span id="page-31-3"></span><span id="page-31-0"></span>**Figure 2-8** Example Title Text Modification

SIPOC Web Mail Service for Test User101

[Code Example 2-5](#page-31-4) shows the necessary changes. The file to edit is  $en/118n.$  js.

<span id="page-31-4"></span>**Code Example 2-5** Altering Title Text

```
function i18n_tab_header(user) {
 return '<nobr>Web Mail Service</nobr> for ' + user
}
```
## <span id="page-31-1"></span>Modifying the Brand Image

This section describes how to modify the brand image shown in [Figure 2-9](#page-31-5).

<span id="page-31-5"></span>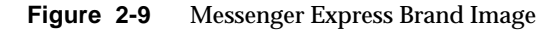

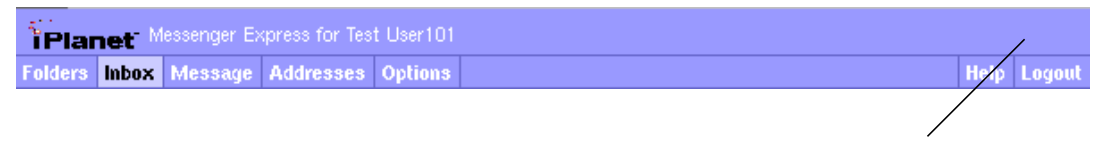

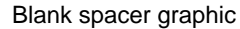

## <span id="page-31-2"></span>Modifications You Can Make to the Brand Image

You can perform the following modifications on the Messenger Express brand image:

• Include a custom brand logo of the server

• Alter the size of the brand image

## <span id="page-32-0"></span>To Modify the Brand Image

- Edit the main.  $\frac{1}{15}$  file as follows:
	- $\circ$  To customize the brand image, near the top of the main. js file, edit the values of brandht (height), brandwd (width), and brandimg (image location). The default is a blank 1x16 spacer graphic.
	- To customize how the image is displayed, near the top of the main.js file, edit the value of brand (the IMG tag generated from the other values).
	- ❍ To further customize the properties of the brand, edit the function  $to$ olFrame() in the main. is file.

## Example—Brand Image Modification

This example, shown in [Figure 2-10](#page-32-2), customizes Messenger Express with a new brand image.

#### <span id="page-32-2"></span><span id="page-32-1"></span>**Figure 2-10** Example Brand Image Modification

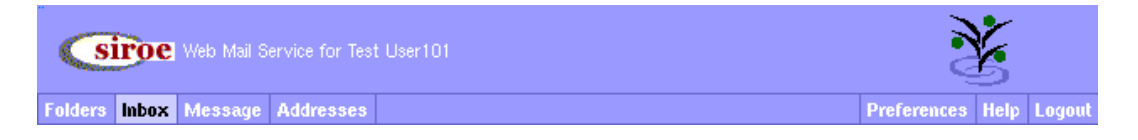

[Code Example 2-6](#page-32-3) shows the necessary changes. The file to edit is  $\text{main}$ , is.

<span id="page-32-3"></span>**Code Example 2-6** Altering Brand Image

```
// set this to appropriate text and/or image to brand the top frame
// MUST specify height and width for Navigator 3.x to work
var brandht = 45
var brandwd = 45
var brandwd = 45
```
Modifying the Brand Image

## <span id="page-34-2"></span><span id="page-34-1"></span><span id="page-34-0"></span>Customizing User Interface Features

This chapter describes how to customize iPlanet Messenger Express 5.0 user interface features.

This chapter contains these sections:

- • [Modifying the Main Function Tabs](#page-35-0)
- • [Modifying the MailBox Tool Bar](#page-37-0)
- • [Modifying the Message List Window](#page-39-0)
- • [Modifying the Message Display Window](#page-42-0)
- • [Modifying the Message Tool Bar](#page-44-0)
- • [Modifying the Message Composition Window](#page-46-0)
- • [Modifying the Address \(Directory Lookup\) Window](#page-50-0)
- • [Modifying the Options Window](#page-52-0)
- • [Modifying the Folders Window](#page-54-0)

## <span id="page-35-3"></span><span id="page-35-0"></span>Modifying the Main Function Tabs

This section describes how to modify the Messenger Express main function tabs shown in [Figure 3-1](#page-35-3) and gives examples of files edited to make the modifications.

**Figure 3-1** Messenger Express Main Function Tabs, With Default Labels

**Folders Inbox Message Addresses Options** 

**Help** Logout

## <span id="page-35-1"></span>Modifications You Can Make to the Main Function Tabs

You can perform the following modifications on the Messenger Express main function tabs:

- Interchange the location of tabs
- Change the text of the tab labels

## <span id="page-35-2"></span>To Modify the Main Function Tabs

- Edit the appropriate files as follows:
	- ❍ For tab layout, edit the toolFrame() function in the main.js file.
	- $\circ$  For text used in the default tab labels, in the  $lang/i18n$ . js file, edit the i18n[] values for folders, message, and options in the // Tabs section, and help and logout in the // Tool Bars section.
	- ❍ For text of the default folder name labels (including the initially displayed inbox tab label), edit the fldr[] values in the  $//$  Localized folder names section in the  $lang/i18n$ . js file.

Functionally, the tabs are constructed by toolFrame() with a call to the function  $tab()$  in the main.js file, specifying the text of the tab label to display, a flag for whether it is currently selected, and the function to call when the tab is clicked.

The following functions, located in  $\text{main.}$  js, handle the default tabs:

❍ Folders: displayFolders()
- <span id="page-36-8"></span><span id="page-36-7"></span><span id="page-36-6"></span><span id="page-36-5"></span><span id="page-36-4"></span><span id="page-36-3"></span>❍ Inbox: displayMbox() or refreshMbox() (depending on state)
- o Message: selectMsq()
- ❍ Options: selectOptions()
- $\circ$  Help: help()
- <span id="page-36-9"></span>❍ Logout: logout()

### <span id="page-36-10"></span>Example—Main Function Tabs Modifications

This example, shown in [Figure 3-2](#page-36-2), moves the Options tab to the right side, and changes the text of its tab label to "Preferences."

<span id="page-36-2"></span>**Figure 3-2** Example Main Function Tabs Modifications

**Folders Inbox Message Addresses** 

Preferences Help Logout

[Code Example 3-1](#page-36-0) and [Code Example 3-2](#page-36-1) show the necessary changes. The files to edit are main.js (layout) and en/i18n.js (tab labels).

<span id="page-36-0"></span>**Code Example 3-1** Altering Function Tabs Layout (main.js)

```
function toolFrame() {
.....
'<td width=50%>' + nbsp + '</td>\n' +
tab(i18n['options'], state == 'options', 'selectOptions()') +
....
}
```
<span id="page-36-1"></span>**Code Example 3-2** Altering Function Tabs Labels (en/i18n.js)

```
// Tabs
i18n['folders'] = 'Folders'
i18n['message'] = 'Message'
i18n['options'] = 'Preferences'
```
# Modifying the MailBox Tool Bar

<span id="page-37-3"></span>This section describes how to modify the Messenger Express mailbox tool bar shown in [Figure 3-3](#page-37-0) gives examples of files edited to make the modifications.

<span id="page-37-0"></span>**Figure 3-3** Messenger Express Mailbox Tool Bar

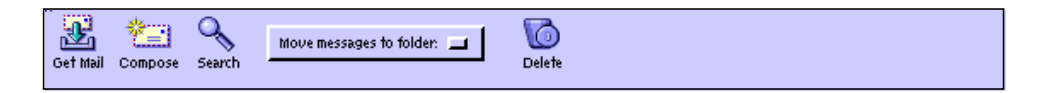

## Modifications You Can Make to the Mailbox Tool Bar

<span id="page-37-2"></span>Your can perform the following modifications on the Messenger Express mailbox tool bar:

- <span id="page-37-4"></span><span id="page-37-1"></span>• Rearrange the order of tools
- Change text of tools

## To Modify the Mailbox Tool Bar

- Edit the appropriate files as follows:
	- ❍ To customize the layout relative to the rest of the page, edit the toolFrame() function in the main.js file.
	- ❍ To customize the layout within the tool bar and the associated graphics, edit the getToolbar() function in the mbox\_fs.html file.

<span id="page-38-9"></span> $\circ$  To customize the words associated with the graphics in the Tool Bar, edit the i18n[] values get mail, compose, search, new search, file selected message, delete, undelete, and expunge in the  $lang/118n$ . js file.

<span id="page-38-8"></span><span id="page-38-1"></span>Functionally,  $\text{toolFrame}()$  in main.js calls getToolbar() in mbox\_fs.html to get the HTML code to write out to the page.

<span id="page-38-6"></span><span id="page-38-5"></span>The getToolbar() function in  $mbox_f s.html$  assembles the code and assigns the functions to the graphics by calling  $\text{toolbar}()$  in main.js, which takes care of items such as colors and text-only versions.

<span id="page-38-7"></span><span id="page-38-4"></span><span id="page-38-2"></span>The getToolbar() function in mbox\_fs.html also calls folderSelection() in main.js to generate the drop-down folder list.

The functions assigned by  $\det$  getToolbar() in mbox\_fs.html that handle the tool clicks are:

- ❍ Get Mail: refreshMbox() in main.js
- ❍ Compose: compose("new") in main.js
- ❍ Search: parent.srch()
- ❍ Move Messages to Folder: parent.move()
- <span id="page-38-3"></span>❍ Delete: parent.delmsg(), parent.undelmsg(), parent.exmsg() (depends whether in trash folder or not)

### Example—Mailbox Tool Bar Modifications

<span id="page-38-10"></span>This example, shown in [Figure 3-4](#page-38-0), makes Search the first tool, and changes the text of the get mail tool to "Get Messages."

<span id="page-38-0"></span>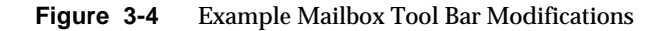

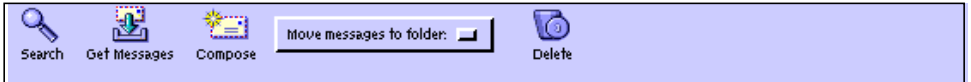

[Code Example 3-3 on page 40](#page-39-0) and [Code Example 3-4 on page 40](#page-39-1) show the necessary changes. The files to edit are mbox  $fs.html$  (layout) and  $en/118n.js$ (wording).

<span id="page-39-0"></span>**Code Example 3-3** Altering Tool Bar Layout (mbox fs.html)

```
function getToolbar() {
....
main.toolbar(
....
(main.srch != '' ? i18n['new search'] : i18n['search']),
 'parent.srch()', 'imx/search.gif', 27, 25, true,
i18n['get mail'], 'main.refreshMbox()', 'imx/pull.gif', 27, 25, true,
i18n['compose'], 'main.compose("new")', 'imx/compose.gif', 27, 25, true)
....
}
```
<span id="page-39-1"></span>**Code Example 3-4** Altering Tool Bar Wording (en/i18n.js)

// Tool Bars .... i18n['get mail'] = '**Get Messages**'

## <span id="page-39-2"></span>Modifying the Message List Window

This section describes how to modify the Messenger Express message list window shown in [Figure 3-5](#page-39-2) gives examples of files edited to make the modifications.

**Figure 3-5** Messenger Express Message List Window

| <b>TELEPHON</b>                        | Date | <b>From</b>          |   | Size | Subject                    |  |
|----------------------------------------|------|----------------------|---|------|----------------------------|--|
| n D                                    |      | 6/27/00 Test User101 |   |      | 1K test                    |  |
| 88 D                                   |      | 6/28/00 Test User101 |   |      | 1K test                    |  |
| 88 D                                   |      | 7/19/00 Test User101 | ₽ |      | 1K message with attachment |  |
| J Select all messages                  |      |                      |   |      |                            |  |
| 3 Messages (0 unread) - 29K (no limit) |      |                      |   |      |                            |  |
| Collect External Mail                  |      |                      |   |      |                            |  |

## Modifications You Can Make to the Message List Window

<span id="page-40-3"></span><span id="page-40-0"></span>You can perform the following modifications to the Messenger Express message list window:

- <span id="page-40-1"></span>Make messages sort differently by default
- Change text for collecting external mail

## <span id="page-40-2"></span>To Modify the Message List Window

- Edit the appropriate files as follows:
	- $\circ$  To customize how the message list appears, edit the list Frame HTML() function in the mbox  $fs.html$  file.
	- $\circ$  To customize the default column heading wording, edit the illepton values for search results, date, from, to, size, and subject in the  $lang/i18n.$ js file.
	- ❍ To customize the wording of the "Collect External Mail" link, edit i18n['collect long] in the *lang*/i18n.js file.
	- o To customize the order in which messages are listed, edit the defaults[] values near the top of the main. js file.

Functionally, listFrameHTML() calls getSortHeader() in mbox  $fs.html$  to assign to the column headings the appropriate call to the sorting function sortMsgs() in main.js when clicked. The listFrameHTML() function also links the "Collect External Mail" hyperlink to collect() in main. js.

### Example—Message List Window Modifications

This example, shown in [Figure 3-6 on page 42](#page-41-0), makes messages by default list "last-in" first, and changes the text for collecting external mail.

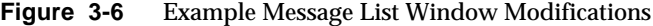

<span id="page-41-0"></span>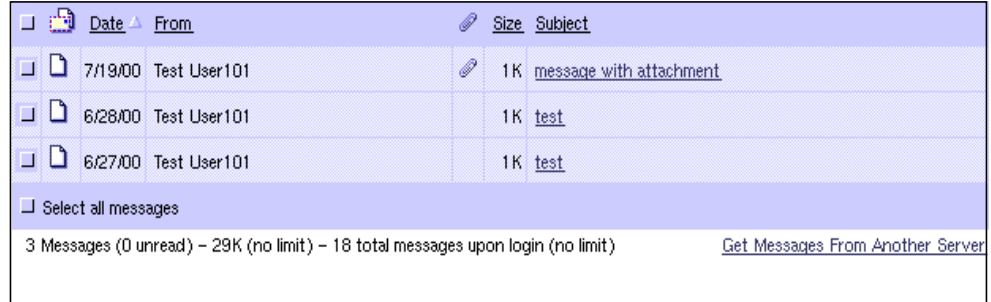

[Code Example 3-5](#page-41-1) and [Code Example 3-6](#page-41-2) show the necessary changes. The files to edit are main.js and en/i18n.js.

<span id="page-41-1"></span>**Code Example 3-5** Altering List Window Layout (main.js)

```
var defaults = new Array(
.....
'meSortOrder', 'last',
.....
)
```
<span id="page-41-2"></span>**Code Example 3-6** Altering List Window Wording (en/i18n.js)

```
// POP3 Collection
....
i18n['collect long'] = 'Get Messages From Another Server'
```
# <span id="page-42-4"></span>Modifying the Message Display Window

This section describes how to modify the Messenger Express message display window shown in [Figure 3-7](#page-42-0) gives examples of files edited to make the modifications.

<span id="page-42-0"></span>**Figure 3-7** Messenger Express Message Display Window

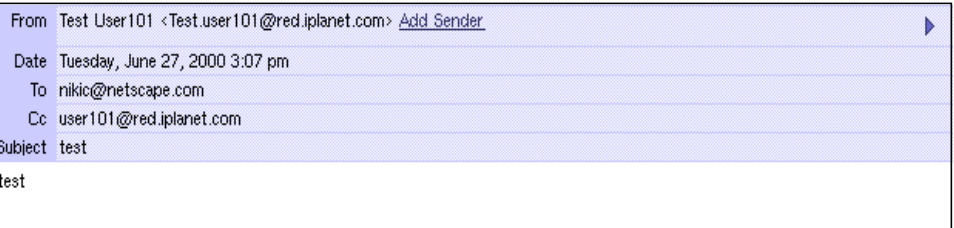

## Modifications You Can Make to the Message Display Window

<span id="page-42-1"></span>You can perform the following modifications to the Messenger Express message display window:

- Change how messages are displayed
- <span id="page-42-2"></span>• Alter the layout of window and messages
- <span id="page-42-3"></span>• Change the wording

# To Modify the Message Display Window

- Edit the appropriate files as follows:
	- ❍ To customize how the message appears, edit the listFrameHTML(doc) function in the msq fs.html file.
	- ❍ To customize the default wording, edit the i18n[] values under // Message Headers and // Message in the  $lang/i18n$ . js file.
	- ❍ To customize the defaults of how the messages are displayed (wordwrap and so on), edit the defaults [] values near the top of the main.js file.

## Example—Message Display Window **Modifications**

This example, shown in [Figure 3-8](#page-43-0), moves "Subject" before "To" rather than after "To."

**Figure 3-8** Example Message Display Window Modifications

<span id="page-43-0"></span>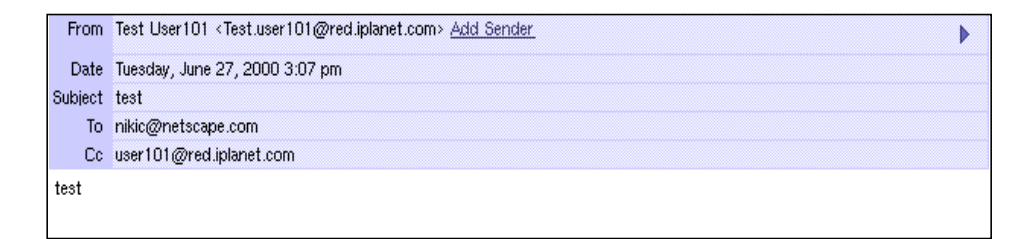

[Code Example 3-7](#page-43-1) shows the necessary changes. The file to edit is  $msg_f$  is .html.

<span id="page-43-1"></span>**Code Example 3-7** Altering Message Display Window Layout

```
function listFrameHTML(doc) {
....
s += header('from') + header('date') + header('subject')+ header('to') +
header('cc')
....
}
```
# Modifying the Message Tool Bar

This section describes how to modify the Messenger Express message tool bar shown in [Figure 3-9](#page-44-0) gives examples of files edited to make the modifications.

<span id="page-44-0"></span>**Figure 3-9** Messenger Express Message Tool Bar

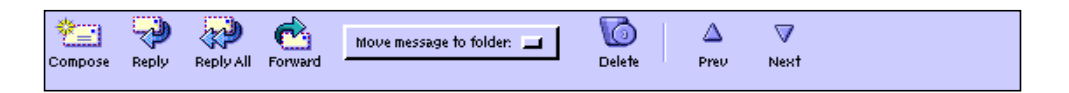

## Modifications You Can Make to the Message Tool Bar

<span id="page-44-1"></span>You can perform the following modifications to the Messenger Express message tool bar.

- <span id="page-44-2"></span>• Change the layout of the tool bar relative to the rest of the page
- Alter the layout within the tool bar
- Change the words associated with the graphics

# To Modify the Message Tool Bar

- Edit the appropriate files as follows:
	- ❍ To customize the layout relative to the rest of the page, edit the toolFrame() function in the main. is file.
	- ❍ To customize the layout within the tool bar and the associated graphics, edit the getToolbar() function in the msg\_fs.html file.

<span id="page-45-1"></span> $\circ$  To customize the words associated with the graphics in the Tool Bar, edit the i18n[] values compose, reply, reply all, forward, file msg, delete, undelete, previous, and next in the  $lang/118n$ . js file.

Functionally,  $qetToolbar()$  in msq\_fs.html assembles the code and assigns the functions to the graphics by calling  $\text{toolbar}$ () in main.js, which takes care of items such as colors and text-only versions.

The getToolbar() function in  $msg_f$ s.html also calls folderSelection() in main.js to generate the drop-down folder list.

The functions assigned by  $qetToolbar()$  in  $msg_f$  is .html that handle the tool clicks are:

- $\circ$  Compose: compose(\'new\') in main.js
- $\circ$  Reply: compose(\'reply\') in main.js
- $\circ$  Reply All: compose(\'replyall\') in main.js
- $\circ$  Forward: compose(\'forward\') in main.js
- ❍ Move Messages to Folder: parent.move()
- ❍ Delete and Undelete: parent.delmsg()
- o Previous: parent.prev()
- o Next: parent.next()

### Example—Message Tool Bar Modifications

This example, shown in [Figure 3-10,](#page-45-0) moves Compose divided to the right side and unabbreviates the text of "Prev" to "Previous."

<span id="page-45-0"></span>**Figure 3-10** Example Message Tool Bar Modifications

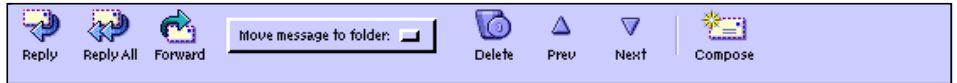

<span id="page-46-2"></span>[Code Example 3-8](#page-46-0) and [Code Example 3-9](#page-46-1) show the necessary changes. The files to edit are msq\_fs.html and en/i18n.js.

```
Code Example 3-8 Altering Message Tool Bar Layout (msg_fs.html)
```

```
function getToolbar() {
....
main.toolbar(
....
i18n['next'], 'parent.next()', n ? 'imx/next-1.gif' : 'imx/next-0.gif', 27,
25, n,
null, null, 'imx/divider.gif', 2, 24, false,
i18n['compose'], 'main.compose("new")', 'imx/compose.gif', 27, 25, true)
....
}
```
<span id="page-46-3"></span><span id="page-46-1"></span>**Code Example 3-9** Altering Message Tool Bar Text (en/i18n.js)

```
// Tool Bars
....
i18n['previous'] = 'Previous'
```
# Modifying the Message Composition Window

This section describes how to modify the Messenger Express message composition window shown in [Figure 3-11 on page 48](#page-47-0) gives examples of files edited to make the modifications.

<span id="page-47-2"></span>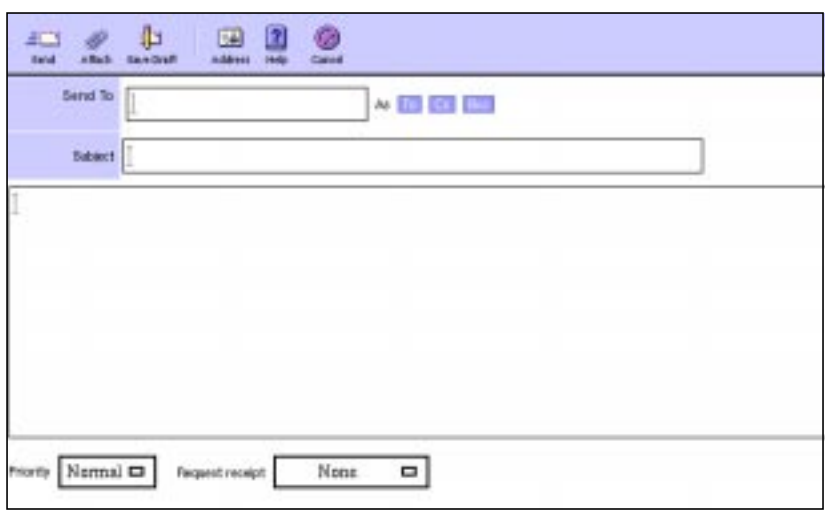

<span id="page-47-0"></span>**Figure 3-11** Messenger Express Message Composition Window

## Modifications You Can Make to the Message Composition Window

<span id="page-47-1"></span>You can perform the following modifications to the Messenger Express message composition window:

- Change location of tools in window
- Alter wording of tools

### To Modify the Message Composition Window

- Edit the appropriate files as follows:
	- ❍ To customize the tool bar, edit the getToolbar() function in the comp\_fs.html file.
	- ❍ To customize anything else in the window, edit the compFrameHTML() function in the comp fs.html file.

<span id="page-48-2"></span><span id="page-48-1"></span><span id="page-48-0"></span>❍ To customize any of the wording, edit the values under // Message Composition and // Tool Bars in the lang/i18n.js file.

Functionally, getToolbar() in comp\_fs.html assembles the code and assigns the functions to the graphics by calling  $\text{toolbar}$ () in main.js, which takes care of things like colors and text-only versions. The compFrameHTML() function in comp\_fs.html generates the 'To/Cc/Bcc' control area by calling i18n\_compose\_controls() in lang/i18n.js.

The functions assigned by getToolbar() and compFrameHTML() in comp\_fs.html are:

- $\circ$  Send: parent.send(\'smtp\')
- ❍ Address: parent.lookup()
- ❍ Attach: parent.attach()
- $\circ$  Save Draft: parent.send(\'draft\')
- $\circ$  Help: help(1007399) in main.js.
- ❍ Cancel: parent.cancel()
- $\sigma$  To/Cc/Bcc: parent.add()

### Example—Message Composition Window **Modifications**

This example, shown in [Figure 3-12 on page 50](#page-49-0), moves the Address tool between divider and Help, and changes the "Add Recipient" wording to "Send To."

<span id="page-49-0"></span>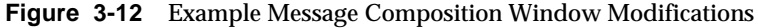

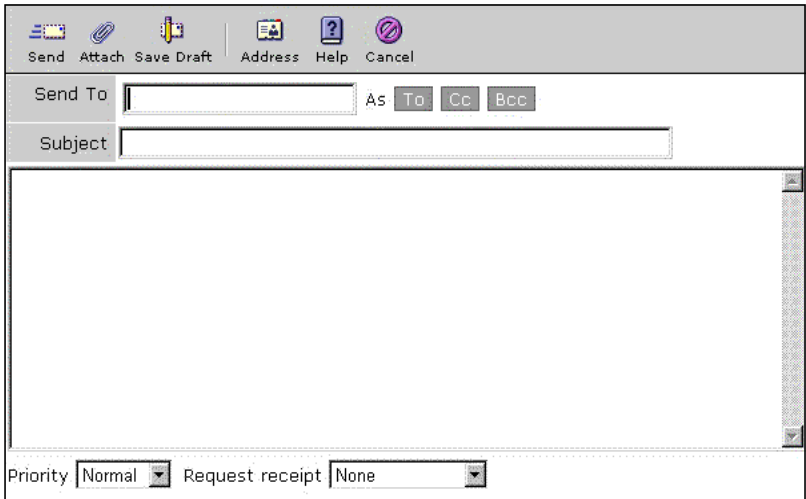

[Code Example 3-10](#page-49-1) and [Code Example 3-11 on page 51](#page-50-0) show the necessary changes. The files to edit are comp\_fs.html and  $en/i18n$ .js.

<span id="page-49-1"></span>**Code Example 3-10** Altering Composition Window Layout (comp\_fs.html)

```
function getToolbar() {
....
i18n['send'], 'parent.send("smtp")', 'imx/send.gif', 27, 25, true)
 if ((!main.cfg['meAutoQuote'] || main.cfg['meAutoQuote'] == 'false') &&
 (compose_type != 'new' && compose_type != 'draft')) \{s += main.toolbar(
  i18n['quote'], 'parent.quote(true)', 'imx/quote.gif', 29, 25, true)
}
s += main.toolbar(
 i18n['attach'], 'parent.attach()', 'imx/attach_comp.gif', 24, 24, true,
 i18n['draft'], 'parent.send("draft")', 'imx/draft.gif', 27, 25, true,
 null, null, 'imx/divider.gif', 2, 24, false,
 i18n['lookup'], 'parent.lookup()', 'imx/address.gif', 27, 25, true,
 i18n['help'], 'main.help(1007399)', 'imx/help.gif', 27, 25, true,
....
}
```
<span id="page-50-0"></span>**Code Example 3-11** Altering Composition Window Wording (en/i18n.js)

```
// Message Composition
....
i18n['recipient'] = 'Send To'
```
## Modifying the Address (Directory Lookup) Window

This section describes how to modify the Messenger Express address (directory lookup) window shown in [Figure 3-13](#page-50-1) gives examples of files edited to make the modifications.

<span id="page-50-1"></span>**Figure 3-13** Messenger Express Address (Directory Lookup) Window

<span id="page-50-2"></span>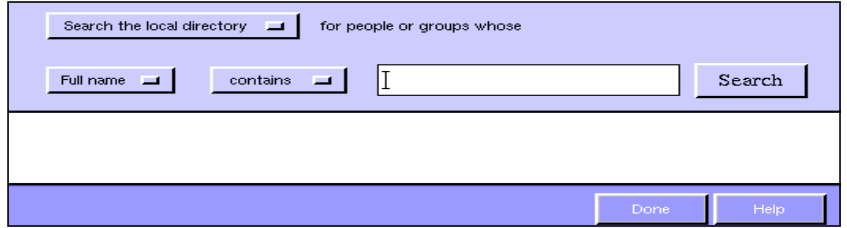

### Modifications You Can Make to the Address (Directory Lookup) Window

You can perform the following modifications to the Messenger Express address (directory lookup) window:

- Change overall window appearance
- Alter search controls and their wording
- Alter all other wording

## <span id="page-51-2"></span><span id="page-51-1"></span>To Modify the Address (Directory Lookup) Window

- Edit the appropriate files as follows:
	- $\circ$  To customize overall window appearance, edit the searchFrameHTML(), listFrameHTML(), and addFrameHTML() functions in the ldap\_fs.html file.
	- ❍ To customize the search controls and their wording, edit i18n\_1dap\_controls() in the  $lang/i18n$ . js file.
	- $\circ$  To customize other wording, edit the  $\frac{1}{2}$  LDAP Lookup values in the  $lang/i18n.$ js file.

Functionally,  $searchFrameHTML()$  and  $addFrameHTML()$  assign the following functions to the buttons:

- ❍ Search: parent.doSearch()
- ❍ Cancel: parent.cancel()
- $\circ$  To/Cc/Bcc: parent.add()

### Example—Address (Directory Lookup) Window Modifications

This example, shown in [Figure 3-14](#page-51-0), changes "Search the local directory" to "Search the iPlanet directory."

<span id="page-51-0"></span>**Figure 3-14** Example Address (Directory Lookup) Window Modifications

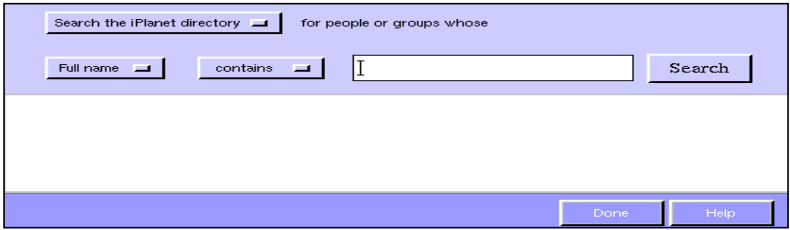

<span id="page-52-2"></span>[Code Example 3-12](#page-52-0) shows the necessary changes. The file to edit is  $en/i18n.$  js.

<span id="page-52-0"></span>**Code Example 3-12** Altering Address Window Text

```
function i18n_ldap_controls() {
....
'<select name="dir">\n' +
'<opti'<select name="dir">\n' + on value="3 200">Search the iPlanet
\text{directory} < \text{option} \setminus n' + \cdots}
```
## Modifying the Options Window

This section describes how to modify the Messenger Express options window shown in [Figure 3-15](#page-52-1) gives examples of files edited to make the modifications.

<span id="page-52-1"></span>**Figure 3-15** Messenger Express Options Window

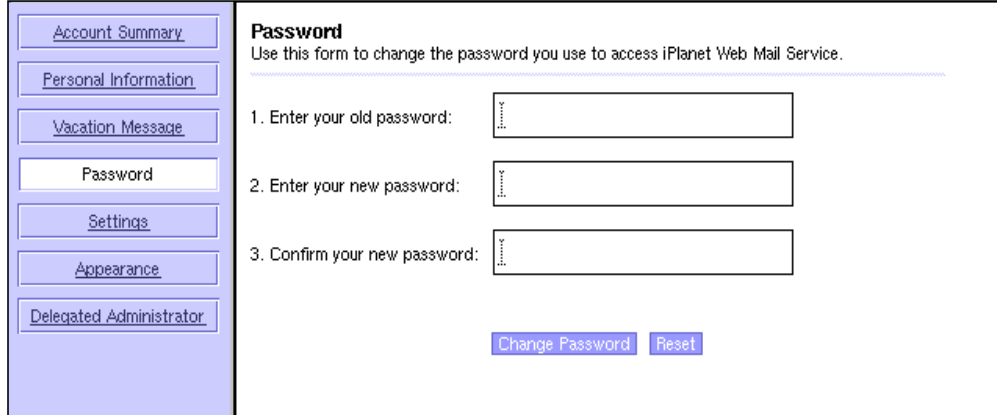

## Modifications You Can Make to the Options Window

You can perform the following modifications to the Messenger Express options window:

- <span id="page-53-1"></span>• Change the layout of window and choices
- Alter any of the default wording

## To Modify the Options Window

- Edit the appropriate files as follows:
	- $\circ$  To customize the choices and choice layout, edit the toggleFrameHTML() function in the opts\_fs.html file.
	- $\circ$  To customize any of the default wording, edit the illemental values under // Options in the  $lang/i18n$ . js file.

### Example—Options Window Modifications

This example, shown in [Figure 3-16](#page-53-0), moves "Vacation Message" between "Personal Information" and "Password," and changes the Password form to "Mozilla Super Speedy Web Mail" as the text.

<span id="page-53-0"></span>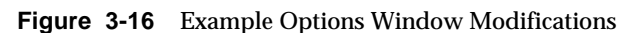

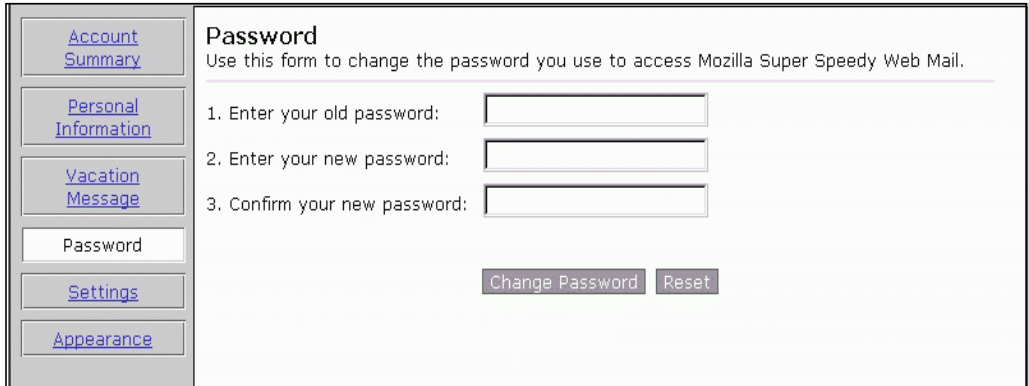

[Code Example 3-13 on page 55](#page-54-0) and [Code Example 3-14 on page 55](#page-54-1) show the necessary changes. The files to edit are opts\_fs.html and en/i18n.js.

<span id="page-54-0"></span>**Code Example 3-13** Altering Options Window Layout (opts fs.html)

```
function toggleFrameHTML() {
....
 getToggle(main.i18n['personal'], 'personal',
  'javascript:parent.toggle("personal")') +
getToggle(main.i18n['vacation'], 'vacation',
 'javascript:parent.toggle("vacation")') +
 getToggle(main.i18n['password'], 'password',
  'javascript:parent.toggle("password")') +
 ....
}
```
<span id="page-54-1"></span>**Code Example 3-14** Altering Options Window Text (en/i18n.js)

```
// Options
....
i18n['passwd exp'] = 'Use this form to change the password you use to access
Mozilla Super Speedy Web Mail.'
```
## Modifying the Folders Window

This section describes how to modify the Messenger Express folders window shown in [Figure 3-17 on page 56](#page-55-0) gives examples of files edited to make the modifications.

<span id="page-55-0"></span>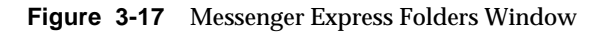

<span id="page-55-2"></span>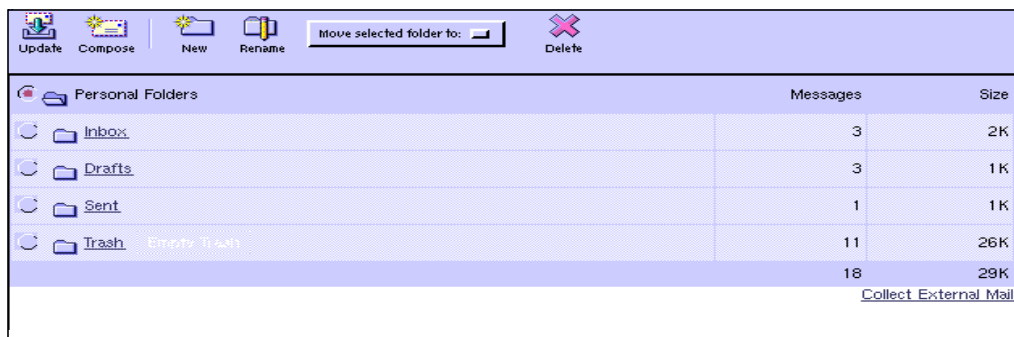

## Modifications You Can Make to the Folders Window

<span id="page-55-1"></span>You can perform the following modifications to the Messenger Express folders window:

- Change the locations of the tools
- Alter the wording of the tools or folders

## To Modify the Folders Window

- Edit the appropriate files as follows:
	- $\circ$  To customize the folders toolbar, edit the getToolbar() function in the fldr\_fs.html file.
	- ❍ To customize the rest of the window, edit the listFrameHTML() function in the fldr\_fs.html file.
	- ❍ To customize the wording of the "Collect External Mail" hyperlink, edit i18n['collect long] in the *lang*/i18n.js file.
	- ❍ To customize any other wording, edit the // Folders section in lang/i18n.js.

Functionally, the functions assigned to the tools and links by  $getTooldar()$ and listFrameHTML() in fldr\_fs.html are:

- ❍ Update: refreshFolders() in main.js
- ❍ Compose: compose(\'new\') in main.js
- ❍ New: parent.addFolder()
- ❍ Rename: parent.renFolder()
- ❍ Move Folder: parent.moveFolder(options[selectedIndex].value)
- ❍ Delete: parent.delFolder()
- ❍ Select a Folder: parent.select('i')

### Example—Folders Window Modifications

This example, shown in [Figure 3-18 on page 57](#page-56-0), moves "Update" and "Compose" tools divided off to the end of the toolbar.

<span id="page-56-0"></span>**Figure 3-18** Example Folders Window Modifications

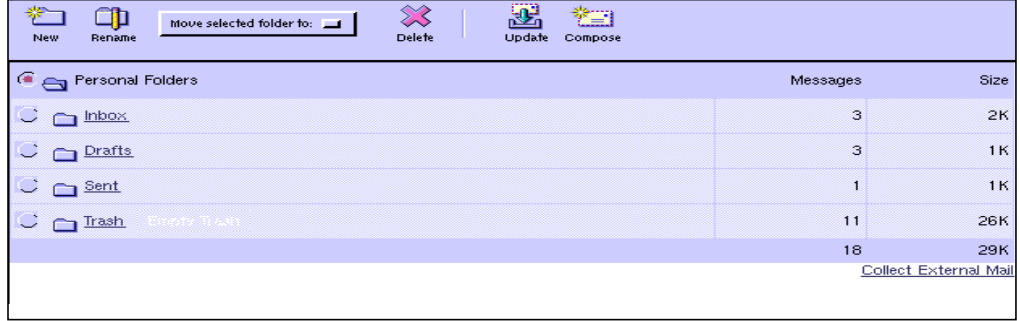

[Code Example 3-15 on page 58](#page-57-0) shows the necessary changes. The file to edit is fldr\_fs.html.

<span id="page-57-0"></span>**Code Example 3-15** Altering Folders Window Layout

```
function getToolbar() {
....
main.toolbar(
  i18n["new folder"], 'parent.addFolder()', 'imx/fldr_new.gif', 27, 25, true,
i18n['rename'], 'parent.renFolder()', 'imx/fldr_edit.gif', 27, 25, true) + ....
main.toolbar(
  i18n['delete'], 'parent.delFolder()', 'imx/delete.gif', 27, 25, true,
  null, null, 'imx/divider.gif', 2, 24, false,
  i18n['update'] ? i18n['update'] : i18n['get mail'],
'main.refreshFolders()', 'imx/pull.gif', 27, 25, true,
  i18n['compose'], 'main.compose("new")', 'imx/compose.gif', 27, 25, true)
....
}
```
# <span id="page-58-1"></span>Customizing Advanced Features

To enable you to perform advanced customizations, this chapter provides the HTML files and interface points, which are fully customizable, for the Messenger Express 5.0 user interface.

This chapter contains these sections:

- • [Advanced Customization Overview](#page-58-0)
- <span id="page-58-2"></span>• [Messenger Express User Interface Customizable Features](#page-59-0)

## <span id="page-58-0"></span>Advanced Customization Overview

In addition to the Messenger Express features discussed in [Chapter 2,](#page-22-0) ["Customizing General Features,](#page-22-0)" and [Chapter 3, "Customizing User Interface](#page-34-0) [Features,](#page-34-0)" many others are fully customizable. However, to take advantage of these features, a much more substantial knowledge of JavaScript is necessary. In addition, migration problems might be encountered, for example, when attempting to reconfigure JavaScript files.

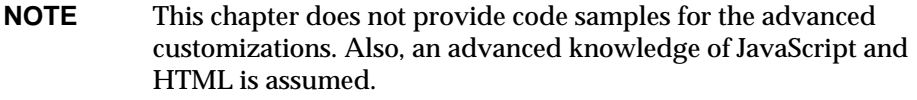

# <span id="page-59-0"></span>Messenger Express User Interface Customizable Features

<span id="page-59-12"></span><span id="page-59-10"></span><span id="page-59-9"></span><span id="page-59-7"></span><span id="page-59-3"></span>[Table 4-1](#page-59-1) shows the features of the Messenger Express user interface that are fully customizable.

<span id="page-59-4"></span>

| <b>Files</b>    |
|-----------------|
| attach fs.html  |
| collect fs.html |
| comp_fs.html    |
| fldr fs.html    |
| ldap fs.html    |
| mbox fs.html    |
| msg fs.html     |
| opts fs.html    |
| receipt fs.html |
|                 |

<span id="page-59-13"></span><span id="page-59-1"></span>**Table 4-1** Messenger Express User Interface Customizable Features

## <span id="page-59-11"></span><span id="page-59-8"></span><span id="page-59-6"></span><span id="page-59-5"></span><span id="page-59-2"></span>Attachments Options

You can modify the following attachments options:

- Browse button
- Attach, cancel, help (buttons)

#### HTML File Mapping

The HTML file that controls the attachment features is attach\_fs.html.

## Collect Mail from Another Server Options

You can modify the following when collecting mail from another server:

• POP server name (text field)

- <span id="page-60-0"></span>• POP user ID (text field)
- <span id="page-60-2"></span>• Password (text field)
- Delete messages from server (select button)
- Save to folder (list box)
- Collect, cancel, and help (button)

#### HTML File Mapping

The HTML file that controls the collect-mail-from-another-server feature is collect\_fs.html.

### Message Composition

The message composition feature enables basic mail functions. You can modify the following message composition options:

- Compose new message
- Reply to the sender
- Reply to all recipients of the message including the sender
- <span id="page-60-1"></span>• Forward message to others
- Move message to folder
- Delete message
- Navigate through messages (Prev/Next)

#### HTML File Mapping

The HTML file that controls the message composition feature is  $msg_{f}$  fs.html.

### Folder Management Tab

The folder management tab enables access to server-side folders. You can modify the following folder management tab options:

- Update content of folder
- Create new folder
- <span id="page-61-3"></span><span id="page-61-0"></span>• Rename folder
- Move mail to selected folder
- Delete existing folder

#### HTML File Mapping

The HTML file that controls the folder management tab feature is  $f1dr_f$  fs.html.

## <span id="page-61-2"></span><span id="page-61-1"></span>Address Search

<span id="page-61-4"></span>The address search feature enables the management of address search in LDAP directories. You can modify the following address search options:

- Search for people in the selected search directory (list box)
- <span id="page-61-5"></span>• Insert full name (text field)
- Contain field (text field)
- Search, close (buttons)
- To, cc, bcc (buttons)

#### HTML File Mapping

The HTML file that controls the address search feature is ldap\_fs.html.

### Mailbox Management Tab

The mailbox management tab enables access to a mailbox. You can modify the following mailbox managment tab options:

- Get new message
- Compose new message
- Search for message
- Move message to selected folder
- Delete message
- Undelete message
- Expunge message
- <span id="page-62-2"></span>• Select message
- <span id="page-62-0"></span>• Select all messages
- Collect external messages

#### HTML File Mapping

The HTML file that controls the mailbox management tab feature is  $mbox{box}_f s$ .html.

## Personal Option Management (Options Tab)

<span id="page-62-1"></span>You can modify the following options tab options:

- Account summary
- Personal information change personal information
- Password change and reset password
- Settings
- Appearance
- Vacation message set vacation message
- Delegated administrator

#### HTML File Mapping

The HTML file that controls the options tab features is opts\_fs.html.

### Return Receipt

The return receipt feature enables the management of return receipts.

#### HTML File Mapping

The file that controls the return receipt feature is receipt\_fs.html.

Messenger Express User Interface Customizable Features

# Managing Authentication to the Messenger Express Service

This chapter describes how to integrate alternative authentication mechanisms with iPlanet Messenger Express 5.0.

<span id="page-64-1"></span>This chapter contains these sections:

- • [Introduction to Authentication](#page-64-0)
- • [SDK Files and Functions](#page-65-0)
- • [SDK Configuration Initialization](#page-66-0)
- • [SDK Lookup](#page-67-0)
- • [SDK Cleanup](#page-67-1)
- • [Example Deployment](#page-68-0)

## <span id="page-64-0"></span>Introduction to Authentication

Some sites deploying Messenger Express 5.0 might want to provide an alternative method of authenticating users. Most of these sites have some sort of portal service in which users sign on once at the "front door" and then are able to use various services without reauthenticating. In this case, Messenger Express 5.0's login mechanism can recognize that this other service has already performed the authentication and recognize the user based on credentials provided by the authenticator.

<span id="page-65-3"></span>In basic terms this is referred to as *proxy authentication*. In most cases, users will go to a Web page, type in a user name and password, and then enter the site. One of the services users are able to access from the site would be Messenger Express. When users click on the link to open Messenger Express, it is not necessary to ask for a username or password again, because with this service the user name and password the users provided at the initial site login would be referred to instead.

<span id="page-65-2"></span>The Messenger Express authentication SDK (Software Development Kit) provides the following three components, which can be modified to accept the kind of authentication discussed here:

- **Initialization**
- Lookup
- Cleanup

# <span id="page-65-0"></span>SDK Files and Functions

<span id="page-65-4"></span>To integrate the authentication SDK into existing code, begin by including the expapi.h header file into the calling code and link with the DLL/shared object. On some platforms, the authentication SDK may also require linking with other system libraries.

[Table 5-1](#page-65-1) shows the contents of  $server-root/bin/msg/authsdk$  (the install package).

| <b>Files</b>      | <b>Function</b>                                    |
|-------------------|----------------------------------------------------|
| libexpress.so/DLL | The SDK library                                    |
| cqiauth.c         | Source code for sample CGI using the API           |
| expapi.h          | Header file for API users                          |
| login.html        | HTML source for the sample code                    |
| nsapiauth.c       | Source code for the sample NSAPI plug-in using API |
| README            | A readme documenting the API and use               |
| login.cgi         | Compiled CGI file                                  |
| Makefile.sample   | Example makefile to build login.cgi                |
|                   |                                                    |

<span id="page-65-1"></span>**Table 5-1** Contents of authsdk

## <span id="page-66-0"></span>SDK Configuration Initialization

<span id="page-66-1"></span>The following function initializes the SDK configuration information needed when calling other functions:

```
int EXP_Init(
  char *pszLdapHost,
  char *pszLdapMatchAttrib,
  char *pszLdapDN,
  unsigned int iLdapPort,
  char *pszLdapBindUser,
  char *pszLdapBindPass,
  char *pszAdminUser,
  char *pszAdminPassword);
```
The pszLdapHost is a null terminated string containing the host name or IP address of the LDAP server in which to search for users.

The pszLdapMatchAttrib is a null terminated string specifying which LDAP attribute the pszAdminUser parameter should be matched against when searching LDAP. The default is user ID (uid).

The pszLdapDN is another null terminated string specifying the DN to use when searching for users.

The iLdapPort is an integer specifying the port number in which the LDAP server is listening.

The pszLdapBindUser and pszLdapBindPass are strings specifying the bind DN and password for the directory server. If NULL, the SDK will attempt to bind as an anonymous user.

The pszAdminUser and pszAdminPass are pointers to strings containing the "proxy" user name and password to use when connecting to the messaging server. These cannot be NULL.

Upon completion of the initialization, either a 0 will be returned if the initialization was successful or a non-zero number if the initialization failed. If failure occurs, errno is set to the most appropriate value possible based on what failed (in most cases a system call). These codes then map to standard errno values.

# <span id="page-67-3"></span><span id="page-67-0"></span>SDK Lookup

The following functions are used to generate a session handle for a specific user and client IP address:

```
int EXP_GenerateLoginURL(
  char *pszUser,
  char *pszClientAddress,
  char *pszMailHost,
  char *pszURL)
```
The pszUser is a null terminated string containing the user ID (uid).

The pszClientAddress is the string representation of the client's IP address.

The pszMailHost is a null terminated string containing the hostname or IP address of the user's mail server. If the third parameter is NULL, the LDAP server (from  $EXP$  init()) will be searched to determine this host. Otherwise, the mail host specified will be used.

The fourth parameter, found in  $pszURL$ , is a pointer to a buffer which must be allocated by the caller for the function to return the URL in. The URL will be, at most, 2048 characters long (including terminating NULL).

<span id="page-67-2"></span>The function returns a 0 upon success or a non-zero number upon failure. On failure, errno is once again set to the most appropriate value possible.

The string returned by these functions is a login URL to be used when connecting to Messenger Express. Authentication applications (such as a login CGI) should call these functions after successfully authenticating the user based on the local authentication criteria. A typical CGI would use the resulting string to launch a URL or set a cookie on the client via HTTP headers or JavaScript.

# <span id="page-67-1"></span>SDK Cleanup

The following function is called to shut down and clean up any resources used by the SDK:

int EXP\_Shutdown()

Typically it's not necessary to call in a simple CGI, but plug-ins using the API might want to reclaim resources and continue running.

The function returns a 0 upon successful initialization or a non-zero number indicating failure, and errno is then set to the most appropriate value based upon what failed. These codes also map to standard errno values.

The following function returns a const pointer to a null terminated string identifying the version number of the SDK being used:

const char\*EXP\_GetVersion()

The value itself should not be used in any dependant manner. In other words, don't code anything that expects this string to be in a certain format, contains a certain value, and so on. This string is only available to provide information to support about which version you are using.

<span id="page-68-1"></span>If no version number information is available, the function will return NULL.

The following function can be used to tell the SDK to contact a non-standard port when connecting to the Messenger Express service to generate a session:

```
void EXP_SetHttpPort(
  init iHttpPort)
```
By default the SDK will contact the standard HTTP port, 80. This function is not thread safe and sets a global value. If you want to use it in a thread environment, you'll need to lock around this call and the EXP\_GenerateLoginURL call.

### <span id="page-68-0"></span>Example Deployment

To test the Proxy Authentication API, look at the cgiauth.c file. Near the beginning of the file, there are some #define statements that have to be edited in order to work with your configuration:

```
#define HTML_SOURCE_FILE "login.html"
#define BUFFER_SIZE 1024
#define MAIL_SERVER "mail.yourdomain.com"
#define DIRECTORY_SERVER "directory.yourdomain.com"
#define DN "o=yourdomain.com"
#define ADMINNAME "admin"
#define ADMINPASS "admin"
```
Change the values for MAIL\_SERVER, DIRECTORY\_SERVER, DN, ADMINNAME, and ADMINPASS to reflect your configuration. For example, if the mail server is mail.mcom.com, the directory server is ldap.mcom.com, and the administration username and password are sysadmin, then those lines should look like the following:

```
#define HTML_SOURCE_FILE "login.html"
#define BUFFER_SIZE 1024
#define MAIL_SERVER "mail.mcom.com"
#define DIRECTORY_SERVER "ldap.mcom.com"
#define DN "o=mcom.com"
#define ADMINNAME "sysadmin"
#define ADMINPASS "sysadmin"
```
From here, compile the  $c$ giauth.c file into an executable CGI file. Next, configure an HTTP server to execute the newly compiled CGI file. If everything is set up correctly, upon running the script within a web browser, the CGI script will present the user with a simple login screen based on the  $login.html$  file. If a valid user name and password are entered into the form, the script launches a Messenger Express session without Messenger Express prompting the user to reauthenticate.

This is only one example of how proxy authentication could be used. Use this example as a reference point in deciding how to use the SDK in your environment.

# Index

### **A**

[account summary, 63](#page-62-0) addFrameHTML() [function, 52](#page-51-1) [address \(directory lookup\) window, 51](#page-50-2) [address search, 62](#page-61-0) [attach button, 60](#page-59-2) attach fs.html [file, 60](#page-59-3) [attachments, 60](#page-59-4) authentication [cleanup, 68](#page-67-2) [example deployment, 69](#page-68-1) [files and functions, 66](#page-65-2) [initialization, 67](#page-66-1) [introduction, 65](#page-64-1) [lookup, 68](#page-67-3) [Software Development Kit, 66](#page-65-3)

### **B**

[bcc button, 62](#page-61-1) [brand image, 32](#page-31-0) [browse button, 60](#page-59-5)

### **C**

[cancel button, 60](#page-59-6) [cc button, 62](#page-61-2)

[CGI, 66](#page-65-4) [collect button, 61](#page-60-0) collect\_fs.html [file, 60](#page-59-7) [collecting mail from another server, 60](#page-59-8) [color sets, 27](#page-26-0) comp\_fs.html [file, 48,](#page-47-1) [60](#page-59-9) compFrameHTML() [function, 49](#page-48-0) compose("new") [function, 39](#page-38-1) [composition window, 21](#page-20-0) [composition window functions, 22](#page-21-0) [corner logo and link, 30](#page-29-0) customization [advanced features, 59](#page-58-1) [location of customizable files, 12](#page-11-0) [overview, 11](#page-10-0)

### **D**

[delegated administrator, 20,](#page-19-0) [63](#page-62-1) delmsg() [function, 39](#page-38-2) displayFolders() [function, 36](#page-35-0) displayMbox() [function, 37](#page-36-3)

### **E**

en/i18n.js [file, 39,](#page-38-3) [47,](#page-46-2) [53](#page-52-2)

## **F**

fldr\_fs.html [file, 56,](#page-55-1) [60,](#page-59-10) [62](#page-61-3) [folder management tab, 61](#page-60-1) [folders screen, 18](#page-17-0) [folders screen functions, 18](#page-17-1) [folders window, 56](#page-55-2) functions addFrameHTML()[, 52](#page-51-1) compFrameHTML()[, 49](#page-48-0) compose("new")[, 39](#page-38-1) delmsg()[, 39](#page-38-2) displayFolders()[, 36](#page-35-0) displayMbox()[, 37](#page-36-3) getToolbar()[, 38,](#page-37-1) [49](#page-48-1) help()[, 37](#page-36-4) i18n\_ldap\_controls()[, 52](#page-51-2) i18n\_tab\_header()[, 31](#page-30-0) listFrameHTML()[, 41,](#page-40-0) [52](#page-51-1) listFrameHTML(doc)[, 43](#page-42-1) logout()[, 37](#page-36-5) parent.exmsg()[, 39](#page-38-4) parent.move()[, 39](#page-38-5) parent.srch()[, 39](#page-38-6) parent.undelmsg()[, 39](#page-38-7) refreshColorSet()[, 28](#page-27-0) refreshMbox()[, 37,](#page-36-6) [39](#page-38-8) searchHTML()[, 52](#page-51-1) selectMsg()[, 37](#page-36-7) selectOptions()[, 37](#page-36-8) toggleFrameHTML()[, 54](#page-53-1) toolFrame()[, 30,](#page-29-1) [31,](#page-30-1) [33,](#page-32-0) [36,](#page-35-1) [38,](#page-37-2) [45](#page-44-1)

### **G**

getToolbar() [function, 38,](#page-37-1) [49](#page-48-1)

### **H**

[help button, 60](#page-59-11) help() [function, 37](#page-36-4)

### **I**

i18n.js [file, 12,](#page-11-1) [37](#page-36-9) i18n\_ldap\_controls() [function, 52](#page-51-2) i18n tab header() [function, 31](#page-30-0) [inbox screen, 14](#page-13-0) [inbox screen functions, 15](#page-14-0)

### **J**

[JavaScript, 11,](#page-10-1) [59](#page-58-2)

### **L**

lang/default.html [file, 24](#page-23-0) lang/i18n.js [file, 31,](#page-30-2) [36,](#page-35-2) [39,](#page-38-9) [41,](#page-40-1) [43,](#page-42-2) [46,](#page-45-1) [49,](#page-48-2) [52](#page-51-2) [LDAP directory, 62](#page-61-0) ldap\_fs.html [file, 52,](#page-51-1) [60,](#page-59-12) [62](#page-61-4) listFrameHTML() [function, 41](#page-40-0) listFrameHTML(doc) [function, 43](#page-42-1) listHTML() [function, 52](#page-51-1) localization [location of locale-specific customizable files, 14](#page-13-1) [specific locales, 13](#page-12-0) [login screen, 24](#page-23-1) logout() [function, 37](#page-36-5)

### **M**

[mailbox management tab, 62](#page-61-5) [mailbox tool bar, 38](#page-37-3) [main function tabs, 36](#page-35-3) main.js [file, 12,](#page-11-2) [28,](#page-27-1) [30,](#page-29-2) [33,](#page-32-1) [36,](#page-35-4) [37,](#page-36-10) [41,](#page-40-2) [43,](#page-42-3) [45](#page-44-2) mbox\_fs.html [file, 38,](#page-37-4) [39,](#page-38-10) [41,](#page-40-3) [60,](#page-59-13) [63](#page-62-2) [message composition, 61](#page-60-2) [message composition window, 47](#page-46-3) [message composition window options, 48](#page-47-2) [message display window, 43](#page-42-4)
[message list window, 40,](#page-39-0) [41](#page-40-0) [message screen, 16](#page-15-0) [message screen functions, 17](#page-16-0) [message tool bar, 45](#page-44-0) [message tool bar options, 45](#page-44-1) Messenger Express [components, 12](#page-11-0) [introduction to functions, 14](#page-13-0) [localization, 13](#page-12-0) [Software Development Kit, 66](#page-65-0) [user interface customizable features, 60](#page-59-0) msg\_fs.html [file, 43,](#page-42-0) [45,](#page-44-2) [46,](#page-45-0) [47,](#page-46-0) [60,](#page-59-1) [61](#page-60-0)

## **O**

[options screen, 19](#page-18-0) [options screen functions, 20](#page-19-0) [options tab, 63](#page-62-0) [options window, 53](#page-52-0) opts\_fs.html [file, 54,](#page-53-0) [60,](#page-59-2) [63](#page-62-1)

## **P**

parent.exmsg() [function, 39](#page-38-0) parent.move() [function, 39](#page-38-1) parent.srch() [function, 39](#page-38-2) parent.undelmsg() [function, 39](#page-38-3) [personal information, 63](#page-62-2) [personal option management, 63](#page-62-0) [POP server, 60](#page-59-3) [POP user ID, 61](#page-60-1) [portal service authentication, 65](#page-64-0) [proxy authentication, 66](#page-65-1)

## **R**

receipt\_fs.html [file, 60,](#page-59-4) [63](#page-62-3)

refreshColorSet() [function, 28](#page-27-0) refreshMbox() [function, 37,](#page-36-0) [39](#page-38-4) [return receipt, 63](#page-62-4)

# **S**

[search, 62](#page-61-0) searchHTML() [function, 52](#page-51-0) selectMsg() [function, 37](#page-36-1) selectOptions() [function, 37](#page-36-2) [Software Development Kit, 66](#page-65-2)

## **T**

[title text, 31](#page-30-0) [to button, 62](#page-61-1) toggleFrameHTML() [function, 54](#page-53-0) toolFrame() [function, 30,](#page-29-0) [31,](#page-30-1) [33,](#page-32-0) [36,](#page-35-0) [38,](#page-37-0) [45](#page-44-3) [trash folder, 39](#page-38-5)

### **U**

ui [] array [definitions, 28](#page-27-1) uill [controls, 28](#page-27-2)

#### **V**

[vacation message, 63](#page-62-5)